# **SUN SEEBEYOND**

# **eWAY™ ADAPTER FOR VSAM USER'S GUIDE**

Release 5.1.3

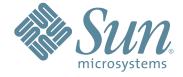

Copyright © 2007 Sun Microsystems, Inc., 4150 Network Circle, Santa Clara, California 95054, U.S.A. All rights reserved. Sun Microsystems, Inc. has intellectual property rights relating to technology embodied in the product that is described in this document. In particular, and without limitation, these intellectual property rights may include one or more of the U.S. patents listed at http://www.sun.com/patents and one or more additional patents or pending patent applications in the U.S. and in other countries. U.S. Government Rights - Commercial software. Government users are subject to the Sun Microsystems, Inc. standard license agreement and applicable provisions of the FAR and its supplements. Use is subject to license terms. This distribution may include materials developed by third parties. Sun. Sun Microsystems, the Sun logo, lava, Sun lava Composite Application Platform Suite, SeeBeyond, eGate, eInsight, eVision, eTL, eXchange, eView, eIndex, eBAM, eWay, and JMS are trademarks or registered trademarks of Sun Microsystems, Inc. in the U.S. and other countries. All SPARC trademarks are used under license and are trademarks or registered trademarks of SPARC International, Inc. in the U.S. and other countries. Products bearing SPARC trademarks are based upon architecture developed by Sun Microsystems, Inc. UNIX is a registered trademark in the U.S. and other countries, exclusively licensed through X/Open Company, Ltd. This product is covered and controlled by U.S. Export Control laws and may be subject to the export or import laws in other countries. Nuclear, missile. chemical biological weapons or nuclear maritime end uses or end users, whether direct or indirect, are strictly prohibited. Export or reexport to countries subject to U.S. embargo or to entities identified on U.S. export exclusion lists, including, but not limited to, the denied persons and specially designated nationals lists is strictly prohibited.

Copyright © 2007 Sun Microsystems, Inc., 4150 Network Circle, Santa Clara, California 95054, Etats-Unis. Tous droits réservés. Sun Microsystems, Inc. détient les droits de propriété intellectuels relatifs à la technologie incorporée dans le produit qui est décrit dans ce document. En particulier, et ce sans limitation, ces droits de propriété intellectuels peuvent inclure un ou plus des brevets américains listés à l'adresse http://www.sun.com/patents et un ou les brevets supplémentaires ou les applications de brevet en attente aux Etats - Unis et dans les autres pays. L'utilisation est soumise aux termes de la Licence. Cette distribution peut comprendre des composants développés par des tierces parties. Sun, Sun Microsystems, le logo Sun, Java, Sun Java Composite Application Platform Suite, Sun, SeeBeyond, eGate, eInsight, eVision, eTL, eXchange, eView, eIndex, eBAM et eWay sont des marques de fabrique ou des marques déposées de Sun Microsystems, Inc. aux Etats-Unis et dans d'autres pays. Toutes les marques SPARC sont utilisées sous licence et sont des marques de fabrique ou des marques déposées de SPARC International, Inc. aux Etats-Unis et dans d'autres pays. Les produits portant les marques SPARC sont basés sur une architecture développée par Sun Microsystems, Inc. UNIX est une marque déposée aux Etats-Unis et dans d'autres pays et licenciée exclusivement par X/Open Company, Ltd. Ce produit est couvert à la législation américaine en matière de contrôle des exportations et peut être soumis à la règlementation en vigueur dans d'autres pays dans le domaine des exportations et importations. Les utilisations, ou utilisateurs finaux, pour des armes nucléaires, des missiles, des armes biologiques et chimiques ou du nucléaire maritime, directement ou indirectement, sont strictement interdites. Les exportations ou réexportations vers les pays sous embargo américain, ou vers des entités figurant sur les listes d'exclusion d'exportation américaines, y compris, mais de manière non exhaustive, la liste de personnes qui font objet d'un ordre de ne pas participer, d'une façon directe ou indirecte, aux exportations des produits ou des services qui sont régis par la législation américaine en matière de contrôle des exportations et la liste de ressortissants spécifiquement désignés, sont rigoureusement interdites.

Part Number: 820-0978 Version 20070424231148

# **Contents**

| Chapter 1                                                                                                    |                                       |
|----------------------------------------------------------------------------------------------------|---------------------------------------|
| Introducing the VSAM eWay                                                                                                    | 7                                     |
| About VSAM                                                                                                    | 7                                     |
| About the VSAM eWay eWay Operation                                                                                                    | 8                                     |
| What's New in This Release                                                                                                    | 8                                     |
| About This Document VSAM eWay Javadoc Scope Intended Audience Text Conventions                                                                          | 9<br>9<br>10<br>10<br>10              |
| Related Documents                                                                                                    | 10                                    |
| Sun Microsystems, Inc. Web Site                                                                                                    | 11                                    |
| Documentation Feedback                                                                                                    | 11                                    |
| Chapter 2                                                                                                    |                                       |
| Installing the VSAM eWay                                                                                                    | 12                                    |
| Installing the VSAM eWay Installing the VSAM eWay on an eGate supported system Adding the aWay to an Existing Sup Java Composite Application Pl         | 12<br>13<br>atform Suita Installation |
| Adding the eWay to an Existing Sun Java Composite Application Pl<br>13<br>Copying JAR files to the eDesigner Library<br>Installing Third-Party Products | atform Suite Installation  14 14      |
| After Installation Extracting the Sample Projects and Javadocs                                                                                          | 14<br>14                              |
| ICAN 5.0 Project Migration Procedures                                                                                                    | 15                                    |
| Installing Enterprise Manager eWay Plug-Ins Viewing Alert Codes                                                                                         | 16<br>17                              |

| Chapter 3                                                       |                                  |  |  |
|-----------------------------------------------------------------|----------------------------------|--|--|
| Setting Properties of the VSAM eWay                             | 20<br>20<br>20<br>22<br>23<br>24 |  |  |
| Creating and Configuring a VSAM eWay                            |                                  |  |  |
| Configuring the eWay Connectivity Map Properties                |                                  |  |  |
| Transaction Support Levels Between Different Versions           |                                  |  |  |
| Configuring the eWay Environment Properties                     |                                  |  |  |
| eWay Connectivity Map Properties                                |                                  |  |  |
| Connectivity Map (Outbound) CP eWay Properties                  | 25                               |  |  |
| Connectivity Map Outbound non-Transactional eWay Properties     | 25                               |  |  |
| eWay Environment Properties                                     | 26                               |  |  |
| Inbound VSAM eWay Properties (Outbound) VSAM CP eWay Properties | 26<br>26                         |  |  |
| JDBC Connector Settings                                         | 27                               |  |  |
| Connection Retry Settings                                       | 29                               |  |  |
| Outbound VSAM non-Transactional eWay Properties                 | 30                               |  |  |
| JDBC Connector Settings                                         | 30                               |  |  |
| Connection Retry Settings                                       | 32                               |  |  |
| Chapter 4                                                       |                                  |  |  |
| Using the VSAM eWay Database Wizard                             | 34                               |  |  |
| About the Database OTD Wizard                                   | 34                               |  |  |
| Creating a New VSAM OTD                                         | 34                               |  |  |
| Select Wizard Type                                              | 35                               |  |  |
| Connect To Database                                             | 35                               |  |  |
| Select Database Objects                                         | 36                               |  |  |
| Select Tables/Views/Aliases Add Prepared Statement              | 37<br>41                         |  |  |
| Specify the OTD Name                                            | 44                               |  |  |
| Review Selections                                               | 45                               |  |  |
| Resulting OTD                                                   | 46                               |  |  |
| Steps to Edit an Existing VSAM OTD                              | 47                               |  |  |
| Chapter 5                                                       |                                  |  |  |
| Using VSAM OTDs                                                 | 49                               |  |  |
| Overview                                                        | 49                               |  |  |
| Using Tables                                                    | 49                               |  |  |
| Using the select Method                                         | 50                               |  |  |
| Select Operations                                               | 51                               |  |  |
| Insert Operations                                               | 51                               |  |  |
| Update Operations                                               | 51                               |  |  |

| 51                                     |  |
|----------------------------------------|--|
| 52                                     |  |
| 52                                     |  |
|                                        |  |
| 53                                     |  |
| 53<br>53                               |  |
| 55<br>55<br>56<br>57<br>58<br>58<br>59 |  |
|                                        |  |
| 61                                     |  |
| 61                                     |  |
| 62                                     |  |
| 63                                     |  |
| 63                                     |  |
| 63                                     |  |
| 64                                     |  |
| 64                                     |  |
| 65                                     |  |
| 65                                     |  |
| 66                                     |  |
| 66                                     |  |
| 67                                     |  |
| 67                                     |  |
| 68                                     |  |
| 72<br>74                               |  |
| 76                                     |  |
| 79                                     |  |
| 83                                     |  |
| 83                                     |  |
| 84                                     |  |
| 85                                     |  |
| <b>86</b><br>87                        |  |
| 88                                     |  |
|                                        |  |

| Configuring the Integration Server                    | 89  |
|-------------------------------------------------------|-----|
| Creating the Deployment Profile                       | 89  |
| Creating and Starting the Domain                      | 90  |
| Building and Deploying the Project                    | 91  |
| Running the Sample Project                            | 91  |
| Building and Deploying the prjVSAM_JCD Sample Project | 92  |
| Creating a Project                                    | 92  |
| Creating the OTDs                                     | 92  |
| Creating a Connectivity Map                           | 94  |
| Populating the Connectivity Map                       | 94  |
| Creating the Collaboration Definitions (Java)         | 95  |
| jcdDelete Collaboration                               | 96  |
| jcdInsert Collaboration                               | 96  |
| jcdPsSelect Collaboration                             | 97  |
| jcdTableSelect Collaboration                          | 97  |
| jcdUpdate Collaboration                               | 98  |
| Create the Collaboration Business Rules               | 98  |
| Creating the jcdDelete Business Rules                 | 98  |
| Creating the jcdInsert Business Rules                 | 99  |
| Creating the jcdPsSelect Business Rules               | 100 |
| Creating the jcdTableSelect Business Rules            | 102 |
| Creating the jcdUpdate Business Rules                 | 104 |
| Binding the eWay Components                           | 105 |
| Creating an Environment                               | 106 |
| Configuring the eWays                                 | 107 |
| Configuring the eWay Properties                       | 108 |
| Configuring the Environment Explorer Properties       | 109 |
| Configuring the Integration Server                    | 110 |
| Creating the Deployment Profile                       | 110 |
| Creating and Starting the Domain                      | 111 |
| Building and Deploying the Project                    | 112 |
| Running the Sample                                    | 112 |
| Index                                                 | 114 |
| HIUCA                                                 | 114 |

# Introducing the VSAM eWay

Welcome to the *Sun SeeBeyond eWay*<sup>TM</sup> *Adapter for VSAM User's Guide*. This document includes information about installing, configuring, and using the Sun Java Composite Application Platform Suite VSAM eWay<sup>TM</sup> Adapter, referred to as the VSAM eWay throughout this guide.

This chapter provides a brief overview of operations, components, general features, and system requirements of the VSAM eWay.

#### What's in This Chapter

- About VSAM on page 7
- About the VSAM eWay on page 8
- What's New in This Release on page 8
- About This Document on page 9
- Related Documents on page 10
- Sun Microsystems, Inc. Web Site on page 11
- Documentation Feedback on page 11

### 1.1 About VSAM

Virtual Storage Access Method (VSAM) is one of several access methods that defines the technique by which data is stored and retrieved. It is a GET/PUT interface used to transfer data from a direct-access storage device (DASD) to an application program. VSAM does not support data stored on tape.

VSAM stores data as a collection of data sets. IBM uses a collection of three data-set organizations—sequential, indexed, and direct-access, together with the access methods and utilities used on mainframe operating systems.

VSAM data sets must be cataloged in an integrated catalog facility (ICF) structure. Records are arranged by an index key or by relative-byte addressing. VSAM uses direct or sequential processing of fixed and variable-length records stored on a DASD.

VSAM also provides the following features:

Allows you to organize and access data (record management).

- Maintains information about this data, which is stored or referenced in a catalog (catalog management).
- Supports Entry-sequenced Data Set (ESDS) and Key-sequenced Data Set (KSDS) files.

The VSAM eWay allows you to utilize and extend all of these features. For more information on VSAM, see IBM's Web site.

# 1.2 About the VSAM eWay

The VSAM eWay enables eGate™ Integrator to exchange data with external IBM VSAM mainframe file systems. This eWay is similar to other database eWays, such as IAM, ADABAS, and IDMS. The eWay uses its own properties settings and eGate components to enable VSAM data integration.

# 1.2.1 eWay Operation

This eWay enables eGate to communicate with VSAM files on a mainframe host system via TCP/IP. The eWay utilizes an IBM WebSphere Information Integrator Classic Federatione component that allows you to view and access VSAM in the same way as any standard relational database system.

For details on operating and using eGate and its user interface, the Enterprise Designer, see the  $Sun\ SeeBeyond\ eGate^{TM}\ Integrator\ User's\ Guide.$ 

# 1.3 What's New in This Release

The Sun SeeBeyond eWay Adapter for VSAM includes the following changes and new features:

#### New for Version 5.1.3

This is a maintenance release. No new features.

#### New for Version 5.1.2

• This is a maintenance release. No new features.

#### New for Version 5.1.1

• This is a maintenance release. No new features.

#### New for Version 5.1.0

- Version Control: An enhanced version control system allows you to effectively manage changes to the eWay components.
- Multiple Drag-and-Drop Component Mapping from the Deployment Editor: The Deployment Editor now allows you to select multiple components from the Editor's component pane, and drop them into your Environment component.

- Support for Runtime LDAP Configuration: eWay configuration properties now support LDAP key values.
- Connection Retry Support: Allows you to specify the number of attempts to reconnect, and the interval between retry attempts, in the event of a connection failure.
- Relaunchable OTD Support: An OTD can be rebuilt and saved (under the same name) then relaunched back to the same Java Collaboration or BPEL. This allows you to change the metadata in an OTD without having to completely recreate the business logic from scratch.
- Editable OTD Support: An existing OTD can be edited and saved using the OTD Wizard. This allows you to make minor changes to an OTD without having to completely recreate the OTD from scratch. The OTD is then rebuilt, saved, and then relaunched back to the same Java Collaboration or BPEL.
- Connectivity Map Generator: Generates and links your Project's Connectivity Map components using a Collaboration or Business Process.

Many of these features are documented further in the *Sun SeeBeyond eGate*<sup>TM</sup> *Integrator User's Guide* or the *Sun SeeBeyond eGate*<sup>TM</sup> *Integrator System Administration Guide*.

# 1.4 About This Document

This document includes the following chapters:

- Chapter 1 "Introducing the VSAM eWay": Provides an overview description of the product as well as high-level information about this document.
- Chapter 2 "Installing the VSAM eWay": Describes the system requirements and provides instructions for installing the VSAM eWay.
- Chapter 3 "Setting Properties of the VSAM eWay": Provides instructions for configuring the eWay to communicate with your legacy systems.
- Chapter 4 "Using the VSAM eWay Database Wizard": Provides information for creating Object Type Definitions to be used with the VSAM eWay.
- Chapter 5 "Using VSAM OTDs": Describes operations you can perform using VSAM Object Type Definitions (OTDs) in eGate.
- Chapter 6 "Using VSAM Operations": Provides instructions on using VSAM database eWay operations in BPEL and JCD.
- Chapter 7 "Implementing the VSAM eWay Sample Projects": Provides instructions for installing and running the sample Projects.

# VSAM eWay Javadoc

A VSAM eWay Javadoc is also provided that documents the Java methods available with the VSAM eWay. The Javadoc is uploaded with the eWay's documentation file (VSAMeWayDocs.sar) and downloaded from the Documentation tab of the Sun Java

Composite Application Platform Suite Installer. To access the full Javadoc, extract the Javadoc to an easily accessible folder, and double-click the **index.html** file.

# 1.4.1 **Scope**

This user's guide provides a description of the VSAM eWay Adapter. It includes directions for installing the eWay, configuring the eWay properties, and implementing the eWay's sample Projects. This document is also intended as a reference guide, listing available properties, functions, and considerations. For a reference of available VSAM eWay Java methods, see the associated Javadoc.

#### 1.4.2 Intended Audience

This guide is intended for experienced computer users who have the responsibility of helping to set up and maintain a fully functioning Java Composite Application Platform Suite system. This person must also understand any operating systems on which the Java Composite Application Platform Suite will be installed (Windows and UNIX), and must be thoroughly familiar with Windows-style GUI operations.

#### 1.4.3 Text Conventions

The following conventions are observed throughout this document.

| Text Convention | Used For                                                                           | Examples                                                                                                 |
|-----------------|------------------------------------------------------------------------------------|----------------------------------------------------------------------------------------------------|
| Bold            | Names of buttons, files, icons, parameters, variables, methods, menus, and objects | <ul> <li>Click OK.</li> <li>On the File menu, click Exit.</li> <li>Select the eGate.sar file.</li> </ul> |
| Monospaced      | Command line arguments, code samples; variables are shown in <b>bold italic</b>    | java -jar <b>filename</b> .jar                                                                           |
| Blue bold       | Hypertext links within document                                                    | See <b>Text Conventions</b> on page 10                                                                   |
| Blue underlined | Hypertext links for Web<br>addresses (URLs) or email<br>addresses                  | http://www.sun.com                                                                                       |

**Table 1** Text Conventions

# 1.5 Related Documents

The following Sun documents provide additional information about the Sun Java Composite Application Platform Suite product:

- Sun SeeBeyond eGate™ Integrator User's Guide
- Sun Java Composite Application Platform Suite Installation Guide

# 1.6 Sun Microsystems, Inc. Web Site

The Sun Microsystems web site is your best source for up-to-the-minute product news and technical support information. The site's URL is:

http://www.sun.com

# 1.7 **Documentation Feedback**

We appreciate your feedback. Please send any comments or suggestions regarding this document to:

CAPS\_docsfeedback@sun.com

# Installing the VSAM eWay

This chapter explains how to install the VSAM eWay.

#### What's in This Chapter

- Installing the VSAM eWay on page 12
- ICAN 5.0 Project Migration Procedures on page 15
- Installing Enterprise Manager eWay Plug-Ins on page 16

# 2.1 Installing the VSAM eWay

The Java Composite Application Platform Suite Installer, referred to throughout this guide as the Suite Installer, is a web-based application that is used to select and upload core products, composite applications, and add-on files (eWays) during the installation process. The following section describes how to install the components required for this eWay.

Refer to the readme for the latest information on:

- Supported Operating Systems
- System Requirements
- External System Requirements

The VSAM eWay Readme is uploaded with the eWay's documentation file (VSAMeWayDocs.sar) and can be accessed from the Documentation tab of the Sun Java Composite Application Platform Suite Installer. Refer to the VSAM eWay Readme for the latest requirements before installing the VSAM eWay.

**Note:** When the Repository is running on a UNIX operating system, the eWays are loaded from the Sun Java Composite Application Platform Suite Installer running on a Windows platform connected to the Repository server using Internet Explorer.

# 2.1.1 Installing the VSAM eWay on an eGate supported system

Follow the directions for installing the Sun Java Composite Application Platform Suite in the *Sun Java Composite Application Platform Suite Installation Guide*. After you have installed Core Products, do the following:

- 1 From the Sun Java Composite Application Platform Suite Installer's **Select Sun Java Composite Application Suite Products to Install** table (Administration tab), click the **Click to install additional products** link.
- 2 Expand the **eWay** option.
- 3 Select the products for your Sun Java Composite Application Platform Suite and include the following:
  - File eWay (the File eWay is used by most sample Projects)
  - VSAMeWay

To upload the VSAM eWay User's Guide, Help file, Javadoc, Readme, and sample Projects, expand the **Documentation** option and select **VSAMeWayDocs**.

- 4 Once you have selected all of your products, click **Next** in the top-right or bottom-right corner of the **Select Sun Java Composite Application Platform Suite Products to Install** box.
- 5 From the **Selecting Files to Install** box, locate and select your first product's SAR file. ONce you have selected the SAR file, click **Next**. Your next selected product appears. Follow this procedure for each of your selected products. The **Installation Status** window appears and installation begins after the last SAR file has been selected.
- 6 Once your product's installation is finished, continue installing the Sun Java Composite Application Platform Suite as instructed in the Sun Java Composite Application Platform Suite Installation Guide.

# Adding the eWay to an Existing Sun Java Composite Application Platform Suite Installation

If you are adding the eWay to an existing Sun Java Composite Application Platform Suite installation, do the following:

- 1 Complete steps 1 through 4 above.
- 2 Once your product's installation is complete, open the Enterprise Designer and select **Update Center** from the Tools menu. The **Update Center Wizard** appears.
- 3 For Step 1 of the wizard, simply click **Next**.
- 4 For Step 2 of the wizard, click the **Add All** button to move all installable files to the **Include in Install** field, then click **Next**.
- 5 For Step 3 of the wizard, wait for the modules to download, then click **Next**.
- 6 The wizard's Step 4 window displays the installed modules. Review the installed modules and click **Finish.**

7 When prompted, restart the IDE (Integrated Development Environment) to complete the installation.

#### Copying JAR files to the eDesigner Library

The VSAM eWay SAR file no longer includes the WebSphere Information Integrator Classic Federation JDBC Driver for VSAM databases. You are required to copy the product's JDBC JAR file (cacjdbc30.jar) to the following location prior to running a VSAM project:

<JavaCAPS51>\edesigner\lib\ext

where *<JavaCAPS51>* is the directory where the Sun Java Composite Application Platform Suite is installed.

**Note:** *If eDesigner is running, it must be restarted to pickup the new JAR file.* 

### **Installing Third-Party Products**

In order to run the VSAM eWay you must also install the IBM WebSphere Information Integrator Classic Federation. The product is no longer shipped with the VSAM eWay. For complete details on how to install the Classic Federation, see the *IBM WebSphere Information Integrator Installation Guide for Classic Federation and Classic Event*.

**Important:** When you install the Classic Federation, be sure to configure the properties for VSAM. See the appropriate Federation documentation for details.

#### After Installation

Once you install the eWay, it must then be incorporated into a Project before it can perform its intended functions. See the *eGate Integrator User's Guide* for more information on incorporating the eWay into an eGate Project.

# 2.1.2 Extracting the Sample Projects and Javadocs

The VSAM eWay includes sample Projects and Javadocs. The sample Projects are designed to provide you with a basic understanding of how certain database operations are performed using the eWay, while Javadocs provide a list of classes and methods exposed in the eWay.

#### Steps to extract the Javadoc include:

- 1 Click the **Documentation** tab of the Sun Java Composite Application Platform Suite Installer, then click the Add-ons tab.
- 2 Click the **VSAM eWay Adapter** link. Documentation for the VSAM eWay appears in the right pane.
- 3 Click the icon next to **Javadoc** and extract the ZIP file.
- 4 Open the index.html file to view the Javadoc.

#### Steps to extract the Sample Projects include:

- 1 Click the **Documentation** tab of the Sun Java Composite Application Platform Suite Installer, then click the Add-ons tab.
- 2 Click the **VSAM eWay Adapter** link. Documentation for the VSAM eWay appears in the right pane.
- 3 Click the icon next to Sample Projects and extract the ZIP file. Note that the VSAM\_eWay\_Sample.zip file contains two additional ZIP files for each sample Project.

Refer to "Importing a Sample Project" on page 65 for instructions on importing the sample Project into your repository via the Enterprise Designer.

# **ICAN 5.0 Project Migration Procedures**

This section describes how to transfer your current ICAN 5.0.x Projects to the Sun Java Composite Application Platform Suite 5.1.3. To migrate your ICAN 5.0.x Projects to the Sun Java Composite Application Platform Suite 5.1.3, do the following:

#### **Export the Project**

- 1 Before you export your Projects, save your current ICAN 5.0.x Projects to your Repository.
- 2 From the Project Explorer, right-click your Project and select **Export** from the shortcut menu. The Export Manager appears.
- 3 Select the Project that you want to export in the left pane of the Export Manager and move it to the Selected Projects field by clicking the Add to Select Items (arrow) button, or click All to include all of your Projects.
- 4 In the same manner, select the Environment that you want to export in the left pane of the Export Manager and move it to the Selected Environments field by clicking the **Add to Select Items** (arrow) button, or click **All** to include all of your Environments.
- 5 Browse to select a destination for your Project ZIP file and enter a name for your Project in the **ZIP file** field.
- 6 Click **Export** to create the Project ZIP file in the selected destination.

#### Install Java CAPS 5.1.3

- 1 Install **Java CAPS 5.1.3**, including all eWays, libraries, and other components used by your ICAN 5.0 Projects.
- 2 Start the Java CAPS 5.1.3 Enterprise Designer.

#### Import the Project

1 From the Java CAPS 5.1.3 Enterprise Designer's Project Explorer tree, right-click the Repository and select **Import Project** from the shortcut menu. The Import Manager appears.

- 2 Browse to and select your exported Project file.
- 3 Click **Import**. A warning message, "**Missing APIs from Target Repository**," may appear at this time. This occurs because various product APIs were installed on the ICAN 5.0 Repository when the Project was created, that are not installed on the Java CAPS 5.1.3 Repository. These APIs may or may not apply to your Projects. You can ignore this message if you have already installed all of the components that correspond to your Projects. Click **Continue** to resume the Project import.
- 4 Close the Import Manager after the Project is successfully imported.

#### **Deploy the Project**

- A new Deployment Profile must be created for each of your imported Projects. When a Project is exported, the Project's components are automatically "checked in" to Version Control to write-protected each component. These protected components appear in the Explorer tree with a red padlock in the bottom-left corner of each icon. Before you can deploy the imported Project, the Project's components must first be "checked out" of Version Control from both the Project Explorer and the Environment Explorer. To "check out" all of the Project's components, do the following:
  - A From the Project Explorer, right-click the Project and select **Version Control** > **Check Out** from the shortcut menu. The Version Control Check Out dialog box appears.
  - B Select Recurse Project to specify all components, and click OK.
  - C Select the Environment Explorer tab, and from the Environment Explorer, rightclick the Project's Environment and select **Version Control > Check Out** from the shortcut menu.
  - D Select **Recurse Environment** to specify all components, and click **OK**.
- 2 If your imported Project includes File eWays, these must be reconfigured in your Environment prior to deploying the Project.

To reconfigure your File eWays, do the following:

- A From the Environment Explorer tree, right-click the File External System, and select **Properties** from the shortcut menu. The Properties Editor appears.
- B Set the inbound and outbound directory values, and click **OK**. The File External System can now accommodate both inbound and outbound eWays.
- 3 Deploy your Projects.

**Note:** Only projects developed on ICAN 5.0.2 and later can be imported and migrated successfully into the Sun Java Composite Application Platform Suite.

# 2.3 Installing Enterprise Manager eWay Plug-Ins

The **Sun SeeBeyond Enterprise Manager** is a Web-based interface you use to monitor and manage your Sun Java Composite Application Platform Suite applications. The

Enterprise Manager requires an eWay specific "plug-in" for each eWay you install. These plug-ins enable the Enterprise Manager to target specific alert codes for each eWay type, as well as start and stop the inbound eWays.

The Sun Java Composite Application Platform Suite Installation Guide describes how to install Enterprise Manager. The Sun SeeBeyond eGate Integrator System Administration Guide describes how to monitor servers, Services, logs, and alerts using the Enterprise Manager and the command-line client.

The eWay Enterprise Manager Plug-ins are available from the List of Components to Download under the Sun Java Composite Application Platform Suite Installer's Downloads tab.

There are two ways to add eWay Enterprise Manager plug-ins:

- From the Sun SeeBeyond Enterprise Manager
- From the Sun Java Composite Application Platform Suite Installer

#### To add plug-ins from the Enterprise Manager

- 1 From the **Enterprise Manager**'s Explorer toolbar, click **configuration**.
- 2 Click the **Web Applications Manager** tab, go to the **Auto-Install from Repository** sub-tab, and connect to your Repository.
- 3 Select the application plug-ins you require, and click **Install**. The application plugins are installed and deployed.

#### To add plug-ins from the Sun Java Composite Application Platform Suite Installer

- 1 From the **Sun Java Composite Application Platform Suite Installer**'s **Downloads** tab, select the Plug-Ins you require and save them to a temporary directory.
- 2 From the **Enterprise Manager**'s Explorer toolbar, click **configuration**.
- 3 Click the **Web Applications Manager** tab and go to the **Manage Applications** subtab.
- 4 Browse for and select the WAR file for the application plug-in that you downloaded, and click **Deploy**. The plug-ins is installed and deployed.

### 2.3.1 Viewing Alert Codes

You can view and delete alerts using the Enterprise Manager. An alert is triggered when a specified condition occurs in a Project component. The purpose of the alert is to warn the administrator or user that a condition has occurred.

#### To View the eWay Alert Codes

- 1 Add the eWay Enterprise Manager plug-in for this eWay.
- 2 From the **Enterprise Manager**'s Explorer toolbar, click **configuration**.
- 3 Click the **Web Applications Manager** tab and go to the **Manage Alert Codes** subtab. Your installed eWay alert codes display under the **Results** section. If your eWay alert codes are not displayed under **Results**, do the following:

- A From the **Install New Alert Codes** section, browse to and select the eWay alert properties file for the application plug-in that you added. The alert properties files are located in the **alertcodes** folder of your Sun Java Composite Application Platform Suite installation directory.
- B Click **Deploy**. The available alert codes for your application are displayed under **Results**. A listing of the eWay's available alert codes is displayed in Table 2.

**Table 2** Alert Codes for the VSAM eWay

| Alert Code\Description                                                                                                    | Description Details                                                            | User Actions                                                                                                    |
|----------------------------------------------------------------------------------------------------|--------------------------------------------------------------------------------|----------------------------------------------------------------------------------------------------|
| DBCOMMON-CONNECT-FAILED000001=Failed to connect to database {0} on host {1}. Reason: The Pooled connection could not be allocated: [{2}] | Occurs during the initial database connection establishment.                   | <ul> <li>Database is down; start your database.</li> <li>External configuration information is invalid. You may need to verify the following:</li> <li>Server name</li> <li>Database name</li> <li>User</li> <li>Password</li> <li>Port</li> </ul>                                                         |
| DBCOMMON-CONNECT-<br>FAILED000002=Operation failed<br>because of a database<br>connection error. Reason: [{0}]                           | Occurs while retrieving a connection from the database or the connection pool. | <ul> <li>Verify that the database has not<br/>terminated with unexpected<br/>errors.</li> </ul>                                                                                                    |
| DBCOMMON-CONNECT-FAILED000005=Connection handle not usable. Reason:[{0}]                                                                 | The connection in the pool is stale and is not usable.                         | <ul> <li>Probably a database restart<br/>occurred causing the connection<br/>to be stale, retry the operation<br/>after the database is up.</li> </ul>                                                                                                    |
| DBCOMMON-XARESOURCE-FAILED000001=Unable to get XAResource for the database. Reason: [{0}]                                                | Could not obtain XAResource for the connection.                                | <ul> <li>Check if the database supports XA<br/>and has been configured for<br/>Distributed Transaction Support.</li> </ul>                                                                                                    |
| DBCOMMON-XACONNECT-FAILED000001=Failed to connect to database {0} on host {1}. The XA connection could not be allocated: Reason [{2}]    | Occurs during the initial database connection establishment.                   | <ul> <li>Check if the database is configured for XA and if the database is running.</li> <li>External configuration information is invalid. You may need to verify the following:         <ul> <li>Server name</li> <li>Database name</li> <li>User</li> <li>Password</li> <li>Port</li> </ul> </li> </ul> |
| DBCOMMON-XASTART-<br>FAILED000001=Unable to<br>perform XAStart for the<br>connection. Reason: [{0}]                                      | A connection error has occurred which caused XASTART to fail.                  | <ul> <li>Check if the database is running,<br/>and there are no network issues.</li> </ul>                                                                                                    |

| Alert Code\Description                                                                              | Description Details                                                 | User Actions                                                                                                    |
|----------------------------------------------------------------------------------------------------|---------------------------------------------------------------------|----------------------------------------------------------------------------------------------------|
| DBCOMMON-XAEND-<br>FAILED000001=XAEnd failed.<br>Reason: [{0}]                                      | Error occurred during commit on XA connection.                      | <ul> <li>Look for the detailed error<br/>mentioned in the alert for the<br/>appropriate action.</li> </ul>                                                                                                    |
| DBCOMMON-CANNOT-GET-ISOLATION-LEVEL=Unable to get isolationLevel for the transaction. Reason: [{0}] | Could not read transaction isolation information of the connection. | <ul> <li>Transaction isolation is one of the following constants:</li> <li>Connection.TRANSACTION_RE AD_UNCOMMITTED</li> <li>Connection.TRANSACTION_RE AD_COMMITTED</li> <li>Connection.TRANSACTION_RE PEATABLE_READ</li> <li>Connection.TRANSACTION_SE RIALIZABLE</li> <li>Connection.TRANSACTION_N ONE</li> </ul> Note: Confirm with the vendor that the getIsolation() method of the connection is implemented correctly. |

For information on Managing and Monitoring alert codes and logs, as well as how to view the alert generated by the project component during runtime, see the *Sun SeeBeyond eGate*<sup>TM</sup> *Integrator System Administration Guide*.

**Note:** An alert code is a warning that an error has occurred. It is not a diagnostic. The user actions noted above are just some possible corrective measures you may take. Refer to the log files for more information. For information on Managing and Monitoring alert codes and logs, see the Sun SeeBeyond eGate Integrator System Administration Guide.

# Setting Properties of the VSAM eWay

This chapter explains how to set the properties of the VSAM eWay.

#### What's in This Chapter

- Creating and Configuring a VSAM eWay on page 20
- Configuring the eWay Connectivity Map Properties on page 20
- Configuring the eWay Environment Properties on page 23
- eWay Connectivity Map Properties on page 24
- eWay Environment Properties on page 26

# 3.1 Creating and Configuring a VSAM eWay

All eWays contain a unique set of default configuration parameters. After the eWays are established and a VSAM External System is created in the Project's Environment, the eWay parameters are modified for your specific system. The VSAM eWay configuration parameters are modified from two locations:

- **Connectivity Map**: These parameters most commonly apply to a specific component eWay, and may vary from other eWays (of the same type) in the Project.
- **Environment Explorer**: These parameters are commonly global, applying to all eWays (of the same type) in the Project. The saved properties are shared by all eWays in the VSAM External System window.
- Collaboration or Business Process: VSAM eWay properties may also be set from your Collaboration or Business Process, in which case the settings will override the corresponding properties in the eWay's Connectivity Map configuration. Any properties that are not overridden retain their configured default settings.

# 3.2 Configuring the eWay Connectivity Map Properties

When you connect an External Application to a Collaboration, Enterprise Designer automatically assigns the appropriate eWay to the link. Each eWay is supplied with a list of eWay connections (transaction support levels) from which to choose.

Transaction support levels provided by the VSAM eWay include:

- VSAM CP eWay
- Outbound VSAM non-Transactional eWay

#### To configure the eWay properties:

1 On the Enterprise Designer's Connectivity Map, double-click the VSAM eWay icon. The eWay Connections window appears.

Figure 1 Connectivity Map with Components

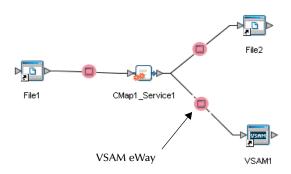

2 Select a parameter from the list and click **OK**.

Figure 2 Template window

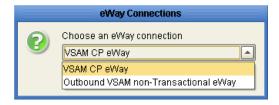

The choices to make are as follows:

- VSAM CP eWay: Also referred to as LocalTransaction, this support level is opposite to NoTransaction, and this means that the transaction, when The Properties window opens, displaying the default properties for the eWay.
- Outbound VSAM non-Transactional eWay: Also referred to as NoTransaction, this support level indicates that the Collaboration does not support transactions. This means that when a transaction aborts, there is no ability to roll back any changes to the previous update.
- 3 The Properties window opens, displaying the default properties for the eWay.

Figure 3 Outbound eWay Properties

# 3.2.1 Transaction Support Levels Between Different Versions

The types of transaction support levels used in Java CAPS 5.1.0 may be different from the support levels used in Java CAPS 5.1.3. Projects that are imported from a Java CAPS 5.1.0 version can potentially display different results, depending on whether the 5.1.0 Java Collaboration Definition (JCD) included multiple (insert/update/delete) operations. This only affects non-XA transactions. Example:

In 5.1.0, five new records are to be inserted into a table. If the last record fails to insert (such as when a duplicate key exists), all previous records will have been inserted. This is the behavior of NoTransaction support.

In 5.1.3, five new records are to be inserted into a table. If one of the records fails to insert (such as when a duplicate key exists), the other four records will not be inserted. This is the behavior of the LocalTransaction.

In order to achieve the same result as in 5.1.0 versions, you can choose the method below:

- A In the Connectivity Map, delete the link to the database external application, then reconnect the link and select NoTransaction.
- B Fill in the NoTransaction property for the database external system under the Environment.
- C Rebuild the Project.

If you want 5.1.3 behavior for a LocalTransaction, then set your eWay connection to be Outbound VSAM non-Transactional eWay (NoTransaction).

# **Configuring the eWay Environment Properties**

The eWay Environment Configuration properties contain parameters that define how the eWay connects to and interacts with other eGate components within the Environment. When you create a new VSAM External System, you may configure the type of External System required.

Available External System properties include:

- Inbound VSAM eWay
- (Outbound) VSAM CP eWay
- Outbound VSAM non-Transactional eWay

#### To Configure the Environment Properties:

- 1 In Enterprise Explorer, click the Environment Explorer tab.
- 2 Expand the Environment created for the VSAM Project and locate the VSAM External System.

**Note:** For more information on creating an Environment, see the "Sun SeeBeyond eGate Integrator Tutorial".

3 Right-click the External System created for the VSAM Project and select Properties from the list box. The Environment Configuration Properties window appears.

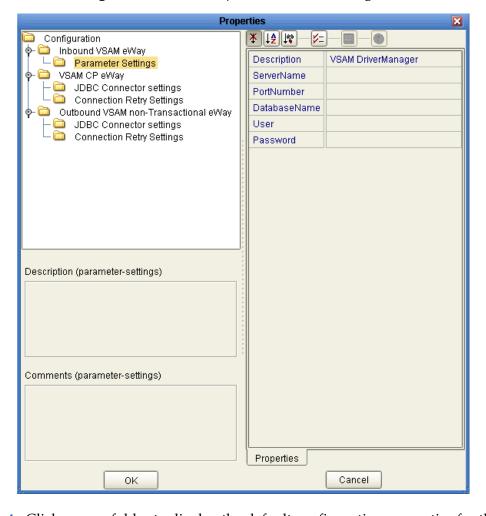

Figure 4 VSAM eWay Environment Configuration

- 4 Click on any folder to display the default configuration properties for that section.
- 5 Click on any property field to make it editable.After modifying the configuration properties, click **OK** to save the changes.

# **eWay Connectivity Map Properties**

The eWay Connectivity Map consists of the following properties categories.

- Outbound eWay
  - Connectivity Map (Outbound) CP eWay Properties on page 25
- Outbound non-Transactional eWay
  - Connectivity Map Outbound non-Transactional eWay Properties on page 25

# 3.4.1 Connectivity Map (Outbound) CP eWay Properties

The Outbound eWay Properties include outbound parameters used by the external database.

**Table 3** Outbound eWay—JDBC Connector Settings

| Name        | Description                                                                                                  | Required Value                                                             |
|-------------|----------------------------------------------------------------------------------------------------|----------------------------------------------------------------------------|
| Description | VSAM Connection Pool Datasource.                                                                             | A valid string.                                                            |
| ClassName   | Displays the Java class in the JDBC driver that is used to implement the ConnectionPoolDataSource interface. | A valid class name. The default is:  com.cac.jdbc.ConnectionPoolDataSource |
|             |                                                                                                    | Note: Do not change this value.                                            |

# 3.4.2 Connectivity Map Outbound non-Transactional eWay Properties

You can create VSAM databases with or without logging enabled. If logging is disabled, then Non-Transactional mode must be used. Because data logs are not retained during Non-Transactional execution of SQL calls, data recovery is not possible during accidental or unscheduled shut-down of the database server.

Disabled logging also prevents transactions—enclosed in BEGIN-Tran and END-Tran statements—from occurring. This means that Non-Transactional mode cannot be used in XA (two-phase commit) transactions.

The Outbound non-Transactional eWay Properties listed in Table 4 include inbound parameters used by the external database.

 Table 4
 Outbound VSAM non-Transactional eWay Connectivity Map Properties

| Name        | Description                                                                                                    | Required Value                                                                          |
|-------------|----------------------------------------------------------------------------------------------------|-----------------------------------------------------------------------------------------|
| Description | Enter a description for the database.                                                                                           | A valid string. The default is<br>VSAM non-Transactional<br>Connection Pool Datasource. |
| ClassName   | Specifies the Java class in the JDBC driver that is used to implement the non-Transactional ConnectionPoolDataSource interface. | A valid class name. The default is com.cac.jdbc.ConnectionPool DataSource               |

# **eWay Environment Properties**

eWay External System properties must be configured from within the Environment. Until you have successfully configured all eWays for your Java CAPS project, your project cannot be properly executed or deployed. The following list identifies the VSAM eWay properties. There are two Environment Configuration categories that the VSAM eWay implements.

#### Property Categories Configured in the Logical Host Environment

- Inbound VSAM eWay Properties on page 26
- (Outbound) VSAM CP eWay Properties on page 26
- Outbound VSAM non-Transactional eWay Properties on page 30

# 3.5.1 Inbound VSAM eWay Properties

Before deploying your eWay, you will need to set the Environment properties. The Inbound VSAM eWay includes the following configuration section:

Parameter Settings

Details for the Inbound VSAM eWay Parameter Settings are listed in Table 5.

| Name         | Description                                                                                                    | Required Value       |
|--------------|----------------------------------------------------------------------------------------------------|----------------------|
| Description  | The description of the database.                                                                                                    | A valid string.      |
| ServerName   | This setting specifies the host name of the external database server.                                                                                                    | Any valid string.    |
| PortNumber   | Specifies the I/O port number on which the server is listening for connection requests.                                                                                         | A valid port number. |
| DatabaseName | Specifies the name of the database instance. This parameter is configured in conjuction with the Data Catalogue name you created in WebSphere Classic Federation's Data Mapper. | Any valid string.    |
| User         | Specifies the user name the eWay uses to connect to the database.                                                                                                    | Any valid string.    |
| Password     | Specifies the password used to access the database.                                                                                                    | Any valid string.    |

**Table 5** Inbound VSAM eWay—Parameter Settings

### 3.5.2 (Outbound) VSAM CP eWay Properties

The (Outbound) VSAM CP eWay includes the following configuration sections:

- JDBC Connector Settings
- Connection Retry Settings

# **JDBC Connector Settings**

Details for the VSAM CP eWay JDBC Connector Settings used by the external database are detailed in Table 6.

**Table 6** VSAM CP eWay—JDBC Connector Settings

| Name         | Description                                                                             | Required Value                                                                     |
|--------------|-----------------------------------------------------------------------------------------|------------------------------------------------------------------------------------|
| Description  | The description of the database.                                                        | A valid string. The configured default is <b>VSAM Connection Pool Datasource</b> . |
| ServerName   | This setting specifies the host name of the external database server.                   | Any valid string.                                                                  |
| PortNumber   | Specifies the I/O port number on which the server is listening for connection requests. | A valid port number.                                                               |
| DatabaseName | Specifies the name of the database instance.                                            | Any valid string.                                                                  |
| User         | Specifies the user name the eWay uses to connect to the database.                       | Any valid string.                                                                  |
| Password     | Specifies the password used to access the database.                                     | Any valid string.                                                                  |

 Table 6
 VSAM CP eWay—JDBC Connector Settings (Continued)

| Name                  | Description                                                                                                    | Required Value                                                                                                    |
|-----------------------|----------------------------------------------------------------------------------------------------|----------------------------------------------------------------------------------------------------|
| Name DriverProperties | The Connection Pool DataSource implementation may need to execute additional methods to assure a successful run. The additional methods will need to be identified in the Driver Properties. You must ensure that the driver is installed on both the Logical Host machine and the Enterprise Designer machine. | Required Value  The delimiter set by the user. For more information, see the Delimiter property below.  Valid delimiters are:  " <method-name-1>#<param-1>#<param-1>#<param-2>#<param-n>##<method-name-2>#<param-1>#<param-2>#<param-n>###".  For example: to execute the method setSpyAttributes, give the method a String for the URL  "setSpyAttribute#<url>##".  Note: The setSpyAttributes (for Data Direct drivers) that are contained in the following examples (between the last set of double octothorps [##] within each example), are used for debugging purposes and need not be used on every</url></param-n></param-2></param-1></method-name-2></param-n></param-2></param-1></param-1></method-name-1> |
|                       |                                                                                                    | occasion.  Optional—if you are using Spy Log:  "setURL#jdbc:Seebeyond:VSAM:// <server>:4100; DatabaseName=<datab ase="">##setSpyAttributes#log=(file)c:/ temp/spy.log;logTName=yes##"</datab></server>                                                                                                    |
| Delimiter             | This is the delimiter character to be used in the DriverProperties prompt.                                                                                                    | The default is #. See the DriverProperties property above for more information on how the default value is used.                                                                                                    |

 Table 6
 VSAM CP eWay—JDBC Connector Settings (Continued)

| Name        | Description                                                                                                    | Required Value                                    |
|-------------|----------------------------------------------------------------------------------------------------|---------------------------------------------------|
| MinPoolSize | Specifies the minimum number of physical connections the pool should keep available at all times. <b>0</b> (zero) indicates that there should be no physical connections in the pool and the new connections should be created as needed. | A valid numeric value. The default is <b>0</b> .  |
|             | If the pool size is too small, you may experience a longer connection time due to the existing number of physical connections.                                                                                                    |                                                   |
|             | A connection that stays in the pool allows transactions to use it via a logical connection (which is faster).                                                                                                    |                                                   |
| MaxPoolSize | Specifies the maximum number of physical connections the pool should keep available at all times. 0 (zero) indicates that there is no maximum.                                                                                            | A valid numeric value. The default is <b>10</b> . |
|             | If the pool size is too big, you may end up with too many connections with the database. The pool size depends on the transaction volume and response time.                                                                               |                                                   |
| MaxIdleTime | Specifies the maximum number of seconds that a physical connection may remain unused before it is closed. 0 (zero) indicates that there is no limit.                                                                                      | A valid numeric value. The default is <b>0</b> .  |

# **Connection Retry Settings**

Details for the VSAM CP eWay Connection Retry Settings used by the external database are detailed in Table 7.

 Table 7
 VSAM CP eWay—Connection Retry Settings

| Name              | Description                                                                            | Required Value                                   |
|-------------------|----------------------------------------------------------------------------------------|--------------------------------------------------|
| ConnectionRetries | Specifies the number of retries to establish a connection upon failure to acquire one. | A valid numeric value. The default is <b>0</b> . |

 Table 7
 VSAM CP eWay—Connection Retry Settings (Continued)

| Name                    | Description                                                                                                    | Required Value                                      |
|-------------------------|----------------------------------------------------------------------------------------------------|-----------------------------------------------------|
| ConnectionRetryInterval | Specifies the milliseconds of pause before each attempt to reaccess the database. This setting is used in conjunction with the 'Connection Retries' setting.  For example: In the event that the eWay cannot connect to the Database, the eWay will try to reconnect to the database 10 times in 5 seconds apart when the Connection Retries is 10 and the Connection Retry Interval is 5000. | A valid numeric value. The default is <b>1000</b> . |

# 3.5.3 Outbound VSAM non-Transactional eWay Properties

The (Outbound) VSAM non-Transactional eWay includes the following configuration sections:

- JDBC Connector Settings
- Connection Retry Settings

# **JDBC Connector Settings**

Details for the VSAM non-Transactional eWay JDBC Connector Settings used by the external database are detailed in Table 8.

 Table 8
 VSAM non-Transactional eWay—JDBC Connector Settings

| Name         | Description                                                                             | Required Value                                                                               |
|--------------|-----------------------------------------------------------------------------------------|----------------------------------------------------------------------------------------------|
| Description  | The description of the database.                                                        | A valid string. The configured default is VSAM non-Transactional Connection Pool Datasource. |
| ServerName   | This setting specifies the host name of the external database server.                   | Any valid string.                                                                            |
| PortNumber   | Specifies the I/O port number on which the server is listening for connection requests. | A valid port number.                                                                         |
| DatabaseName | Specifies the name of the database instance.                                            | Any valid string.                                                                            |
| User         | Specifies the user name the eWay uses to connect to the database.                       | Any valid string.                                                                            |
| Password     | Specifies the password used to access the database.                                     | Any valid string.                                                                            |

 Table 8
 VSAM non-Transactional eWay—JDBC Connector Settings (Continued)

| Name             | Description                                                                                                    | Required Value                                                                                                    |
|------------------|----------------------------------------------------------------------------------------------------|----------------------------------------------------------------------------------------------------|
| DriverProperties | The Connection Pool DataSource implementation may need to execute additional methods to assure a successful run. The additional methods will need to be identified in the Driver Properties. You must ensure that the driver is installed on both the Logical Host machine and the Enterprise Designer machine. | The delimiter set by the user. For more information, see the <b>Delimiter</b> property below.  Valid delimiters are:  " <method-name-1>#<param-1>#<param-2>#<param-n>##<method-name-2>#<param-1>#<param-2>#<pre>param-1&gt;#<param-1>#<param-1>#<param-1>#<param-1>#<param-1>#<param-1>#<param-1>#<param-1>#<param-1>#<param-1>#<param-1>#<param-1>#<param-1>#<param-1>#<param-1>#<param-1>#<param-1>#<param-1>#<param-1>#<param-1>#<param-1>#</param-1>#<param-1>#<param-1>#<param-1>#<param-1>#<param-1>#</param-1>#<param-1>#<param-1>#</param-1>#<param-1>#</param-1>#<param-1>#</param-1>#</param-1>#</param-1>#<param-1>#</param-1>#</param-1>#</param-1>#<param-1>#</param-1>#</param-1>#</param-1>#</param-1>#</param-1>#</param-1>#</param-1>#</param-1>#</param-1>#</param-1>#</param-1>#</param-1>#</param-1>#</param-1></param-1></param-1></param-1></param-1></param-1></param-1></param-1></param-1></pre></param-2></param-1></method-name-2></param-n></param-2></param-1></method-name-1> |
|                  |                                                                                                    | setSpyAttributes, give the method a String for the URL  "setSpyAttribute# <url>##".  Note: The setSpyAttributes (for Data Direct drivers) that are contained in the following examples (between the last set of double octothorps [##] within each example), are used for debugging purposes and need not be used on every occasion.</url>                                                                                                    |
|                  |                                                                                                    | Optional—if you are using Spy Log:  "setURL#jdbc:Seebeyond:VSAM:// <server>:4100;DatabaseName=<datab ase="">##setSpyAttributes#log=(file)c:/ temp/spy.log;logTName=yes##"</datab></server>                                                                                                    |
| Delimiter        | This is the delimiter character to be used in the DriverProperties prompt.                                                                                                    | The default is #. See the DriverProperties property above for more information on how the default value is used.                                                                                                    |

 Table 8
 VSAM non-Transactional eWay—JDBC Connector Settings (Continued)

| Name        | Description                                                                                                    | Required Value                                    |
|-------------|----------------------------------------------------------------------------------------------------|---------------------------------------------------|
| MinPoolSize | Specifies the minimum number of physical connections the pool should keep available at all times. <b>0</b> (zero) indicates that there should be no physical connections in the pool and the new connections should be created as needed. | A valid numeric value. The default is <b>0</b> .  |
|             | If the pool size is too small, you may experience a longer connection time due to the existing number of physical connections.                                                                                                    |                                                   |
|             | A connection that stays in the pool allows transactions to use it via a logical connection (which is faster).                                                                                                    |                                                   |
| MaxPoolSize | Specifies the maximum number of physical connections the pool should keep available at all times. 0 (zero) indicates that there is no maximum.                                                                                            | A valid numeric value. The default is <b>10</b> . |
|             | If the pool size is too big, you may end up with too many connections with the database. The pool size depends on the transaction volume and response time.                                                                               |                                                   |
| MaxIdleTime | Specifies the maximum number of seconds that a physical connection may remain unused before it is closed. 0 (zero) indicates that there is no limit.                                                                                      | A valid numeric value. The default is <b>0</b> .  |

# **Connection Retry Settings**

Details for the VSAM non-Transactional eWay Connection Retry Settings used by the external database are detailed in Table 9.

 Table 9
 VSAM non-Transactional eWay—Connection Retry Settings

| Name              | Description                                                                            | Required Value                                   |
|-------------------|----------------------------------------------------------------------------------------|--------------------------------------------------|
| ConnectionRetries | Specifies the number of retries to establish a connection upon failure to acquire one. | A valid numeric value. The default is <b>0</b> . |

 Table 9
 VSAM non-Transactional eWay—Connection Retry Settings (Continued)

| Name                    | Description                                                                                                    | Required Value                                      |
|-------------------------|----------------------------------------------------------------------------------------------------|-----------------------------------------------------|
| ConnectionRetryInterval | Specifies the milliseconds of pause before each attempt to reaccess the database. This setting is used in conjunction with the 'Connection Retries' setting.  For example: In the event that the eWay cannot connect to the Database, the eWay will try to reconnect to the database 10 times in 5 seconds apart when the Connection Retries is 10 and the Connection Retry Interval is 5000. | A valid numeric value. The default is <b>1000</b> . |

# Using the VSAM eWay Database Wizard

This chapter describes how to use the VSAM eWay Database wizard to build Object Type Definitions (OTDs).

#### What's in This Chapter

- About the Database OTD Wizard on page 34
- Creating a New VSAM OTD on page 34
- Resulting OTD on page 46
- Steps to Edit an Existing VSAM OTD on page 47

### 4.1 About the Database OTD Wizard

The Database OTD Wizard generates OTDs by connecting to external data sources and creating corresponding Object Type Definitions. The OTD Wizard can create OTDs based on any combination of Tables, Stored Procedures, or Prepared Statements.

Field nodes are added to the OTD based on the Tables in the external data source. Java method and parameter nodes are added to provide the appropriate JDBC functionality. For more information about the Java methods, refer to your JDBC developer's reference.

The OTD Wizard allows the addition and removal of columns/nodes in an OTD. Nodes with the same name and type as existing nodes are allowed by the Wizard, but should not be created, and will result in generic code generation errors upon activation of the OTD.

**Note:** Database OTDs are not messagable. For more information on messagable OTDs, see the eGate Integrator User's Guide.

# 4.2 Creating a New VSAM OTD

The following steps are required to create a new OTD for the VSAM adapter.

- Select Wizard Type on page 35
- Connect To Database on page 35

- Select Database Objects on page 36
- Select Tables/Views/Aliases on page 37
- Add Prepared Statement on page 41
- Specify the OTD Name on page 44
- Review Selections on page 45

# 4.2.1 Select Wizard Type

Select the type of wizard required to build an OTD in the New Object Type Definition Wizard.

#### Steps Required to Select the VSAM Database OTD Wizard Include:

- 1 On the Project Explorer tree, right click the Project and select **New > Object Type Definition** from the shortcut menu. The **Select Wizard Type** page appears,
  displaying the available **OTD** wizards.
- 2 From the New Object Type Definition Wizard window, select the **VSAM Database** and click **Next**. See Figure 5.

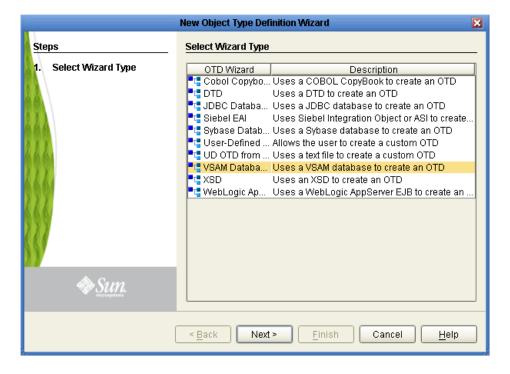

**Figure 5** OTD Wizard Selection

#### 4.2.2 Connect To Database

Enter the VSAM database connection information in the Connection Information frame.

#### **Required Database Connection Fields include:**

- Host name the database service host name.
- Port ID the database service connection port ID/number.
- Database name the name of the VSAM database.
- User name a valid VSAM database username.
- Password a password for the user name noted above.

Figure 6 Database Connection Information

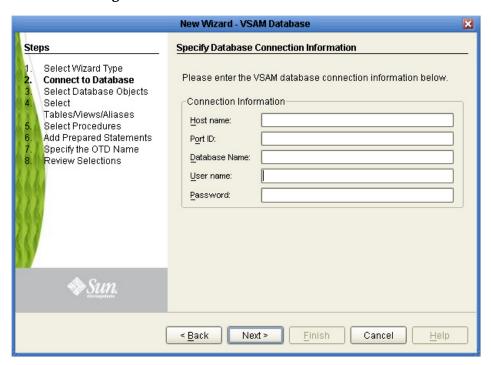

# **4.2.3 Select Database Objects**

Select the type of VSAM database objects you want included in the OTD.

#### **Steps Required to Select Database Objects Include:**

1 When selecting Database Objects, you can select any combination of **Tables**, **Views**, or **Prepared Statements** you would like to include in the OTD file. Click **Next** to continue. See Figure 7.

**Note:** *Views are read-only and are for informational purposes only.* 

New Wizard - VSAM Database Steps Select Database Objects Select Wizard Type Which of the following database objects would you like to include in Connect to Database your OTD? Select Database Objects Select (Select at least one) Tables/Views/Aliases ☑ Tables/Views/Aliases Select Procedures Add Prepared Statements Procedures Specify the OTD Name ✓ Prepared Statements Review Selections Connection established: ♦Sun. Host: z2dev:9010 Finish Next > Cancel Help < <u>B</u>ack

Figure 7 Select Database Objects

## 4.2.4 Select Tables/Views/Aliases

Select the types of tables or views required in the OTD.

**Note:** Aliases are not supported in the current release of the VSAM eWay.

Steps Required to Select Table and Views Include:

1 In the **Select Tables/Views/Aliases** window, click **Add**. See Figure 8.

New Wizard - VSAM Database Steps Select Tables/Views/Aliases and specify Column information Select Wizard Type Selected Tables/Views/Aliases Connect to Database Name Catalog Schema Type Select Database Objects Select Tables/Views/Aliases Select Procedures Add Prepared Statements Specify the OTD Name Review Selections Add. Remove Description 0 columns selected. Change. Sun. Use fully-qualified table/view names in the generated Java code. < <u>B</u>ack Next > Finish Help Cancel

Figure 8 Select Tables/Views/Aliases

- 2 In the **Add Tables** window, select if your selection criteria will include table data, view only data, both, and/or system tables.
- 3 From the **Table/View Name** drop down list, select the location of your database table and click **Search**. See Figure 9.

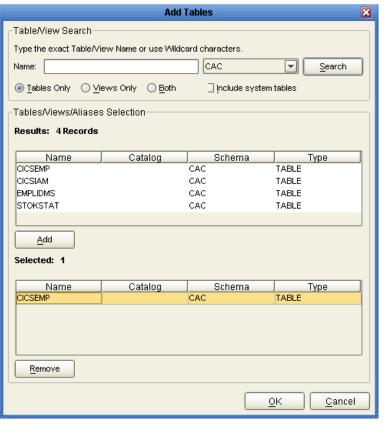

Figure 9 Database Wizard - All Schemes

4 Select the table of choice and click **OK**.

The table selected is added to the **Selected Tables/Views/Aliases** section. See Figure 10.

New Wizard - VSAM Database Steps Select Tables/Views/Aliases and specify Column information Select Wizard Type Selected Tables/Views/Aliases Connect to Database Name Catalog Schema Select Database Objects TABLE Select Tables/Views/Aliases Select Procedures Add Prepared Statements Specify the OTD Name Review Selections Add. Remove Description CICSEMP: 8 columns selected. Change. Sun Use fully-gualified table/view names in the generated Java code. < Back Next > Finish Cancel Help

Figure 10 Selected Tables/Views/Aliases window with a table selected

- In the **Selected Tables/Views/Aliases** section, review the table(s) you have selected. To make changes to the selected Table or View, click Change. If you do not wish to make any additional changes, click **Next** to continue.
- 6 In the **Table/View Columns** window, you can select or deselect your table columns. You can also change the data type for each table by highlighting the data type and selecting a different one from the drop down list. If you would like to change any of the tables columns, click **Change**. See Figure 11.

The data type is usually listed as **Other** when the driver cannot detect the data type. In these situations we recommend changing the data type to one that is more appropriate for the type of column data.

Table/View Columns Columns For: CICSEMP Column Selection Column Name Туре ENAME CHAR ✓ ✓ PHONE INTEGER MAILID CHAR V DECIMAL SALARY JOBID FLOAT **EMPID** INTEGER DEPTID SMALLINT V DEPARTMENT CHAR Invert Selection Select All Clear All \* Indicates Primary Key <u>A</u>dvanced.. + Indicates non-nullable column <u>R</u>estore <u>C</u>ancel

Figure 11 Table/View Columns

7 Click **Advanced** to change the data type, percision/length, or scale. Once you have finished your table choices, click **OK**. In general, you will not need to make any changes. See Figure 12.

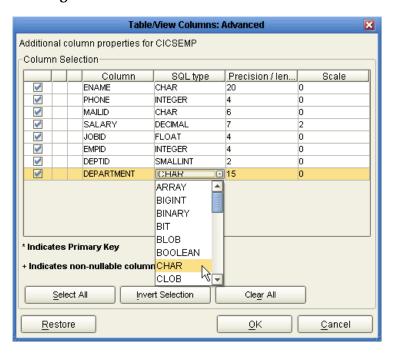

Figure 12 Table/View Columns — Advanced

## 4.2.5 Add Prepared Statement

Add a Prepared Statement object to your OTD.

#### **Steps Required to Add Prepared Statements Include:**

**Note:** When using a Prepared Statement, the 'Results Available()' method will always return true. Although this method is available, you should not use it with a 'while' loop. Doing so would result in an infinite loop at runtime and will stop all of the system's CPU. If it is used, it should only be used with the 'if' statement.

1 On the **Add Prepared Statements** window, click **Add**.

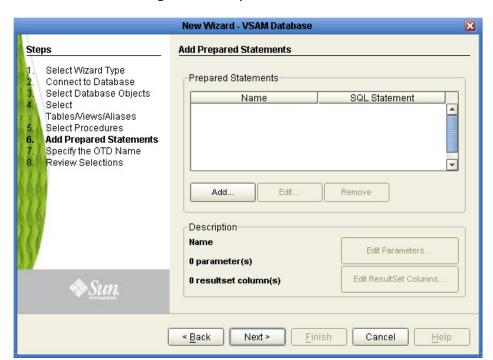

Figure 13 Prepared Statement

2 Enter the name of a Prepared Statement or create a SQL statement by clicking in the SQL Statement window. If you are not logging into the VSAM database with the default user name, you must enter the Table schema name in the SQL Prepared Statement. When finished creating the statement, click **Save As** giving the statement a name.

This name will appear as a node in the OTD. Click **OK**. See Figure 14.

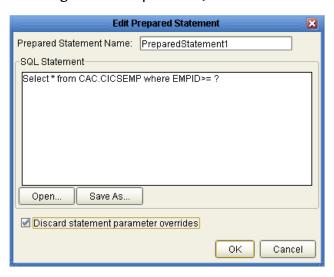

Figure 14 Prepared SQL Statement

- 3 On the **Add Prepared Statement** window, the name you assigned to the Prepared Statement appears. To edit the parameters, click **Edit Parameters**. You can change the datatype by clicking in the **Type** field and selecting a different type from the list.
- 4 Click **Add** if you want to add additional parameters to the Statement or highlight a row and click **Remove** to remove it. Click **OK**. Figure 15.

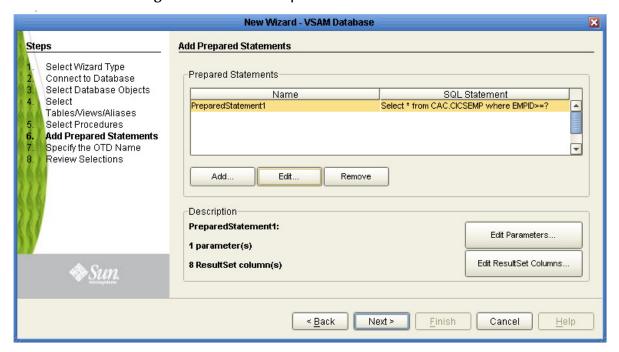

Figure 15 Edit the Prepared Statement Parameters

To edit Resultset Columns, click Edit Resultset Columns. The ResultSet Columns window appears. See Figure 16.

ResultSet Columns For: PreparedStatement1 -ResultSet Columns Index Type ENAME CHAR PHONE CHAR MAILID CLOB SALARY DATALINK JOBID DATE **EMPID** DECIMAL DEPTID DISTINCT DEPARTMENT DOUBLE FLOAT Add Remove OΚ Cancel

Figure 16 ResultSet Columns

- 6 Click Add to add a new ResultSet column. Both the Name and Type are editable.
- 7 Click OK to return to the Add Prepared Statements window.

## 4.2.6 Specify the OTD Name

Specify the name that your OTD will display in the Enterprise Designer Project Explorer.

#### Steps Required to Specify the OTD Name:

1 Enter a name for the OTD. The OTD contains the selected tables and the package name of the generated classes. See Figure 17.

New Wizard - VSAM Database Specify the OTD Name Steps Select Wizard Type OTD Name: Connect to Database Select Database Objects Select Tables/Views/Aliases Select Procedures Add Prepared Statements Specify the OTD Name Review Selections Sun.

Next >

Finish

Cancel

Help

Figure 17 Naming an OTD

2 Click Next.

## 4.2.7 Review Selections

Review the selections made for the new OTD.

< Back

#### **Steps Required to Review Your OTD Selections:**

- 1 View the summary of the OTD. If you find you have made a mistake, click **Back** and correct the information.
- 2 If you are satisfied with the OTD information, click **Finish** to begin generating the OTD. See Figure 18.

The resulting **OTD** appears on the Enterprise Designer's Project Explorer.

New Wizard - VSAM Database Steps **Review your Selections** Select Wizard Type You have successfully completed the Database Wizard. Please Connect to Database review your selections. Select Database Objects Connection Information Select Connection type: SeeBeyond VSAM Tables/Views/Aliases Host name: z2dev Select Procedures Port ID: 9010 Add Prepared Statements Database Name: CACSAMP Specify the OTD Name User name: CACUSER Review Selections Selected Tables/Views/Aliases CICSEMP Selected Prepared Statements PreparedStatement1 OTD Information To close this wizard, click Finish. < <u>B</u>ack Next > <u>F</u>inish Cancel Help

Figure 18 Database Wizard - Summary

## 4.3 Resulting OTD

The resulting VSAM OTD appears on the Enterprise Designer's canvas, in the OTD Editor window. See Figure 19.

In the example, a node in the OTD has been expanded, allowing you to view some of its structure.

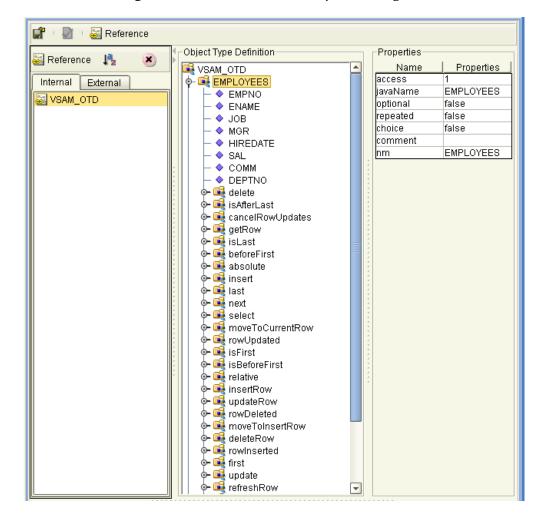

Figure 19 OTD Editor in Enterprise Designer

## 4.4 Steps to Edit an Existing VSAM OTD

You can edit any database OTD you create directly from the Enterprise Designer Project Explorer.

#### Steps to Edit the OTD from the Enterprise Designer Include:

- 1 Unlock the OTD. To do this, right-click the OTD in the Project Explorer and select **Version Control** > **Check Out** from the menu.
  - The Version Control Check Out window appears.
- 2 Select the OTD you want to check out, then click **Check Out**.
- 3 From the Project Explorer, right-click the OTD again and select **Edit** from the menu. The VSAMDatabase Connection Information wizard appears.
- 4 Enter the connection information as described in "Connect To Database" on page 35, and click Next.

5 Step through each of the wizard steps and click **Finish** to save your changes.

**Note:** You must verify during project activation or at runtime that no errors are generated after editing an OTD. Errors could occur if you delete a database object such as a table or column that is included in a Collaboration.

## Using VSAM OTDs

This chapter describes operations you can perform using VSAM Object Type Definitions (OTDs) in eGate.

#### What's in This Chapter

- Overview on page 49
- Using Tables on page 49
- Using Views on page 52
- Using Prepared Statements on page 52

#### 5.1 Overview

This section explains the types of VSAM OTDs used with the eWay within the Collaboration Editor (Java), including the OTD's methods.

You can use VSAM OTD methods with:

- Tables (table OTD)
- Views (view OTD)
- Prepared statements (prepared statement OTD)

Views are read-only and for informational purposes only. Use the OTD wizard (see **Chapter 4**) to create the VSAM Database OTDs.

#### **User-defined OTD**

You can use the OTD wizard to create an eGate User-defined OTD. See the *eGate Integrator User's Guide* for a complete explanation of how to create a User-defined OTD.

## 5.2 Using Tables

A table OTD represents a database table. It consists of fields and methods. Fields correspond to the columns of a table, while methods are the operations that you can apply to the OTD. This setup allows you to perform select, update, insert, and delete SQL operations in a table.

## 5.2.1 Using the select Method

The **select** method returns result sets according to a group of predefined defaults. However, you can change these defaults, if desired. In using the **select** method, you can specify the following types of result sets:

- TYPE\_FORWARD\_ONLY
- TYPE\_SCROLL\_INSENSITIVE
- TYPE SCROLL SENSITIVE

You can also specify the following result sets with a type of concurrency:

- CONCUR\_READ\_ONLY
- CONCUR\_UPDATABLE

To perform an update, insert or delete operation, the type of the result set returned by the **select** method must be CONCUR\_UPDATABLE.

Instead of specifying the type of result set and concurrency in the **select** method, you can also use the following methods:

- setConcurrencytoUpdatable
- setConcurrentlytoReadOnly
- setScrollTypetoForwardOnly
- setScrollTypetoScrollSensitive
- setScrollTypetoInsensitive

**Note:** Because of driver limitations, before you can do any modifications (insert, update, or delete) to a table, the table must be under CICS control on the mainframe.

#### To call a method in the Collaboration Editor (Java)

- 1 Open the eGate Enterprise Designer's Collaboration Editor (Java) for the desired Collaboration Definition.
- 2 In the editor, navigate to the Business Rules Designer.
- 3 Right-click on the desired node (right or left pane) where you want to call the method.

A pop-up **Method** selection menu appears, showing the methods available for the node.

4 Select the desired method.

A **Method** box appears in the center pane of the Business Rules Designer. This box represents the chosen method.

**Note:** *Using the* **commit** *method is optional for all update operations because the Collaboration automatically commits the current transaction when it is done.* 

## **5.2.2 Select Operations**

#### To perform a select operation on a table

- 1 From the Collaboration Editor (Java), call the **select** method with the **where** clause specified, if necessary.
  - The text from the **Text** node instructs the Business Process exactly which data needs to be selected. For example, the content of the input text could be **EMPID>100**.
- 2 Loop through the result set using the **next** method.
- 3 For each loop, process the return record.

## 5.2.3 Insert Operations

#### To perform an insert operation on a table

- 1 From the Collaboration Editor (Java), call the **insert** method.
- 2 Set the fields of the table OTD where you want to do the insertion and insert the row using a **Literal**.
  - If you want to update multiple columns, you can repeat the **Copy** rule, as desired.
- 3 Activate the insertion by calling the **insertRow** method.
  - For multiple insert operations, you can use a while rule.

## **5.2.4 Update Operations**

#### To perform an update operation on a table

- 1 From the Collaboration Editor (Java), call the **update** method with the **where** clause specified, if necessary.
  - In this case, a **Literal** is used instead of the text node. Either way of specifying the **where** clause is acceptable.
- 2 Call the **next** method.
- 3 Update the row by calling **updateRow**.
  - To update more than one column, you can repeat the **Copy** rule, as desired.

## **5.2.5 Delete Operations**

#### To perform a delete operation on a table

• From the Collaboration Editor (Java), call the **delete** method with the **where** clause specified, if necessary.

## 5.3 Using Views

Views are used to look at data from selected columns within selected tables. View OTDs are read-only.

For select operations, see "Select Operations" on page 51.

## 5.4 Using Prepared Statements

You can perform table operations with prepared statements with the same method nodes you use for the regular table operations, that is, select, update, insert, and delete SQL operations.

Prepared statements allow you to create any valid SQL statements that comply with ANSI standards. Using this feature, you can execute **select** statements such as **joins** and **union**, **insert**, **update** and **delete** operations. You can also include database operations such as **to\_date**, to manipulate input or output values. Parameter markers are also supported.

Any prepared statement you create shows up in the Collaboration Editor (Java) on the OTD where it was created, as a node with the name you assigned to it. You can implement the statement by dragging its node onto the method box for the action (the desired select, update, insert, or delete operation) in which you want the statement to be used.

**Note:** When using a Prepared Statement, the **ResultsAvailable()** method will always return true. Although this method is available, you should not use it with a 'while' loop. Doing so would result in an infinite loop at runtime and will stop all of the system's CPU. If it is used, it should only be used with the 'if' statement.

#### To use a prepared statement in a Collaboration (Java)

- 1 Using the Enterprise Designer and VSAM OTD wizard, create an OTD that contains a prepared statement. See "Add Prepared Statement" on page 41 for details.
- 2 Create the desired Collaboration Definition (Java) using this OTD.
  - The Collaboration Editor (Java) displays the OTD with a **Prepared Statement** node. In the OTD structure, you can see both the input parameter and the result set represented as nodes.
- 3 You can assign a **Literal** value or the input from another OTD to the parameter.
- 4 To run the prepared statement, select the **executeQuery** method from the **Prepared Statement** node.
- 5 To view the result set after the query is finished, create a **while** rule. For the condition, create a **next** method from the result set node (**\$Statement1Results** in the example). You can continue creating your business logic by adding more Business Rules, if desired.

## **Using VSAM Operations**

The database operations used in the VSAM eWay are used to access the VSAM database. Database operations are either accessed through Activities in BPEL, or through methods called from a JCD Collaboration.

#### What's in This Chapter

- VSAM eWay Database Operations (BPEL) on page 53
- VSAM eWay Database Operations (JCD) on page 55

## 6.1 VSAM eWay Database Operations (BPEL)

The VSAM eWay uses a number operations to query the VSAM database. Within a BPEL business process, the VSAM eWay uses BPEL Activities to perform basic outbound database operations, including:

- Insert
- Update
- Delete
- SelectOne
- SelectMultiple
- SelectAll

In addition to these outbound operations, the VSAM eWay also employs the inbound Activity **ReceiveOne** within a Prepared Statement OTD.

## 6.1.1 Activity Input and Output

The Sun SeeBeyond Enterprise Designer – Business Rules Designer includes Input and Output columns to map and transform data between Activities displayed on the Business Process Canvas.

Figure 20 displays the business rules between the **FileClient.write** and **otdVSAM.CICSEMPDelete** Activities. In this example, the **whereClause** appears on the Input side.

🐹 \leftrightarrow | 🗞 | 🕢 🔑 🞒 🛂 🚉 | 100% 🔽 | FileClient.write otdVSAM. Start CICSEMPDelete FileClient.receive FileClient.write Business Rule Designer Conversion № ▼ Datetime № ▼ Operator № ▼ Boolean № ▼ String ※ ▼ Nodes ※ ▼ Number 🎒 Business Process Attributes Business Process Attributes 🍧 NM.CICSEMPDelete.Input 🛂 🏺 🧽 🛂 FileClient.write.Output - ■ FileClient.receive.Output input 📑 🔷 🕶 whereClause 💠 🖵 - 🔷 textbyteArray encoding

Figure 20 Input and Output Between Activities

The following table lists the expected Input and Output of each database operation Activity.

**Table 10** VSAM Operations

| elnsight Operation | Activity Input                              | Activity Output                                                                                                    |
|--------------------|---------------------------------------------|----------------------------------------------------------------------------------------------------|
| SelectAll          | where() clause (optional)                   | Returns all rows that fit the condition of the where() clause.                                                                                 |
| SelectMultiple     | number of rows<br>where() clause (optional) | Returns the number of rows specified that fit the condition of the where() clause, and the number of rows to be returned.                      |
|                    |                                             | For example: If the number of rows that meet the condition are 5 and the number of available rows are 10, then only 5 rows will be returned.   |
|                    |                                             | Alternately, if the number of rows that meet the condition are 20, but if the number of available rows are 10, then only 10 rows are returned. |

elnsight Operation **Activity Output Activity Input** SelectOne where() clause (optional) Returns the first row that fits the condition of the where() clause. Insert definition of new item to be Returns status. inserted Update where() clause Returns status. where() clause Delete Returns status.

**Table 10** VSAM Operations (Continued)

## 6.2 VSAM eWay Database Operations (JCD)

The same database operations are also used in the JCD, but appear as methods to call from the Collaboration.

Tables and Views are manipulated through OTDs. Methods to call include:

- insert()
- insertRow()
- update(String sWhere)
- updateRow()
- delete(String sWhere)
- deleteRow()
- select(String where)

**Note:** Refer to the Javadoc for a full description of methods included in the VSAM eWay.

#### 6.2.1 The Table

A table OTD represents a database table. It consists of fields and methods. Fields correspond to the columns of a table while methods are the operations that you can apply to the OTD. This allows you to perform query, update, insert, and delete SQL operations in a table. The ability to update via a resultset is called "Updatable Resultset", which is a feature supported by this eWay.

By default, the Table OTD has UpdatableConcurrency and ScrollTypeForwardOnly. Normally you do not have to change the default setting.

The type of result returned by the select() method can be specified using:

- SetConcurrencytoUpdatable
- SetConcurrencytoReadOnly
- SetScrollTypetoForwardOnly

- SetScrollTypetoScrollSensitive
- SetScrollTypetoInsensitive

## The Query (Select) Operation

To perform a query operation on a table:

- 1 Execute the **select()** method with the "**where**" clause specified if necessary.
- 2 Loop through the ResultSet using the **next()** method.
- 3 Process the return record within a **while()** loop.

#### For example:

```
package prjVSAM_JCDjcdALL;
public class jcdTableSelect
    public com.stc.codegen.logger.Logger logger;
    public com.stc.codegen.alerter.Alerter alerter;
    public com.stc.codegen.util.CollaborationContext collabContext;
    public com.stc.codegen.util.TypeConverter typeConverter;
    public void receive(
com.stc.connector.appconn.file.FileTextMessage input,
otdVSAM.OtdVSAMOTD otdVSAM_1, dtd.otdOutputDTD_1935483687.Emp
otdOutputDTD_Emp_1, com.stc.connector.appconn.file.FileApplication
FileClient_1 )
        throws Throwable
       FileClient_1.setText( "Selecting record(s) from CICSEMP table
via table select .." );
        FileClient_1.write();
        otdVSAM_1.getCICSEMP().select( input.getText() );
        while (otdVSAM_1.getCICSEMP().next()) {
            otdOutputDTD_Emp_1.setENAME(
otdVSAM_1.getCICSEMP().getENAME() );
            otdOutputDTD_Emp_1.setPHONE( typeConverter.intToString(
otdVSAM_1.getCICSEMP().getPHONE(), "#", false, "" ) );
            otdOutputDTD_Emp_1.setMAILID(
otdVSAM_1.getCICSEMP().getMAILID() );
            otdOutputDTD_Emp_1.setSALARY(
otdVSAM_1.getCICSEMP().getSALARY().toString() );
          otdOutputDTD_Emp_1.setJOBID( typeConverter.doubleToString(
otdVSAM_1.getCICSEMP().getJOBID(), "#.000000;-#.000000", false, "" )
);
            otdOutputDTD_Emp_1.setEMPID( typeConverter.intToString(
otdVSAM_1.getCICSEMP().getEMPID(), "#", false, "" ) );
          otdOutputDTD_Emp_1.setDEPTID( typeConverter.shortToString(
otdVSAM_1.getCICSEMP().getDEPTID(), "#", false, "" ) );
            otdOutputDTD_Emp_1.setDEPARTMENT(
otdVSAM_1.getCICSEMP().getDEPARTMENT() );
          FileClient_1.setText( otdOutputDTD_Emp_1.marshalToString()
);
            FileClient_1.write();
        FileClient_1.setText( "Done table select." );
        FileClient 1.write();
```

}

## The Insert Operation

To perform an insert operation on a table:

- 1 Execute the **insert()** method. Assign a field.
- 2 Insert the row by calling insertRow()

This example inserts an employee record:

```
package prjVSAM_JCDjcdALL;
public class jcdInsert
    public com.stc.codegen.logger.Logger logger;
    public com.stc.codegen.alerter.Alerter alerter;
    public com.stc.codegen.util.CollaborationContext collabContext;
    public com.stc.codegen.util.TypeConverter typeConverter;
    public void receive(
com.stc.connector.appconn.file.FileTextMessage input,
dtd.otdInputDTD_622919076.Emp otdInputDTD_Emp_1, otdVSAM.OtdVSAMOTD
otdVSAM_1, com.stc.connector.appconn.file.FileApplication
FileClient_1 )
        throws Throwable
        FileClient_1.setText( "Inserting records into CICSEMP table
..");
        FileClient_1.write();
        otdInputDTD_Emp_1.unmarshalFromString( input.getText() );
        otdVSAM_1.getCICSEMP().insert();
        for (int i1 = 0; i1 < otdInputDTD_Emp_1.countX_sequence_A();</pre>
i1 += 1) {
            otdVSAM_1.getCICSEMP().setENAME(
otdInputDTD_Emp_1.getX_sequence_A( i1 ).getENAME() );
            otdVSAM_1.getCICSEMP().setPHONE(
typeConverter.stringToInt( otdInputDTD_Emp_1.getX_sequence_A( i1
).getPHONE(), "#", false, 0 ) );
            otdVSAM_1.getCICSEMP().setMAILID(
otdInputDTD_Emp_1.getX_sequence_A( i1 ).getMAILID() );
            otdVSAM_1.getCICSEMP().setSALARY( new
java.math.BigDecimal( otdInputDTD_Emp_1.getX_sequence_A( i1
).getSALARY() );
            otdVSAM_1.getCICSEMP().setJOBID(
typeConverter.stringToDouble( otdInputDTD_Emp_1.getX_sequence_A( i1
).getJOBID(), "#.000000;-#.000000", false, 0 ) ); otdVSAM_1.getCICSEMP().setEMPID(
typeConverter.stringToInt( otdInputDTD_Emp_1.getX_sequence_A( i1
).getEMPID(), "#", false, 0 ) );
            otdVSAM 1.getCICSEMP().setDEPTID(
typeConverter.stringToShort( otdInputDTD_Emp_1.getX_sequence_A( i1
).getDEPTID(), "#", false, 0 ) );
            otdVSAM_1.getCICSEMP().setDEPARTMENT(
otdInputDTD_Emp_1.getX_sequence_A( i1 ).getDEPARTMENT() );
            otdVSAM_1.getCICSEMP().insertRow();
        }
```

```
FileClient_1.setText( "Done Insert." );
    FileClient_1.write();
}
```

## The Update Operation

To perform an update operation on a table:

- 1 Execute the **update()** method.
- 2 Using a while loop together with **next()**, move to the row that you want to update.
- 3 Assign updating value(s) to the fields of the table OTD
- 4 Update the row by calling **updateRow()**.

```
package prjVSAM_JCDjcdALL;
public class jcdUpdate
    public com.stc.codegen.logger.Logger logger;
    public com.stc.codegen.alerter.Alerter alerter;
    public com.stc.codegen.util.CollaborationContext collabContext;
    public com.stc.codegen.util.TypeConverter typeConverter;
    public void receive(
com.stc.connector.appconn.file.FileTextMessage input,
otdVSAM.OtdVSAMOTD otdVSAM_1, dtd.otdOutputDTD_1935483687.Emp
otdOutputDTD_Emp_1, com.stc.connector.appconn.file.FileApplication
FileClient_1 )
        throws Throwable
        FileClient_1.setText( "Update the Department .. " );
        FileClient_1.write();
        otdVSAM_1.getCICSEMP().update( input.getText() );
        while (otdVSAM_1.getCICSEMP().next()) {
            otdVSAM_1.getCICSEMP().setDEPARTMENT( "QAQAQA" );
            otdVSAM_1.getCICSEMP().updateRow();
        FileClient_1.setText( "Done Update." );
        FileClient_1.write();
    }
}
```

## The Delete Operation

To perform a delete operation on a table:

1 Execute the **delete()** method.

In this example DELETE an employee.

```
package prjVSAM_JCDjcdALL;
public class jcdDelete
{
```

```
public com.stc.codegen.logger.Logger logger;
   public com.stc.codegen.alerter.Alerter alerter;
    public com.stc.codegen.util.CollaborationContext collabContext;
   public com.stc.codegen.util.TypeConverter typeConverter;
   public void receive(
com.stc.connector.appconn.file.FileTextMessage input,
otdVSAM.OtdVSAMOTD otdVSAM_1, dtd.otdOutputDTD_1935483687.Emp
otdOutputDTD_Emp_1, com.stc.connector.appconn.file.FileApplication
FileClient_1 )
        throws Throwable
        FileClient_1.setText( "Delete record .." );
        FileClient_1.write();
        otdVSAM_1.getCICSEMP().delete( input.getText() );
        FileClient_1.setText( "Done delete." );
       FileClient 1.write();
    }
}
```

## 6.2.2 Prepared Statement

A Prepared Statement OTD represents a SQL statement that has been compiled. Fields in the OTD correspond to the input values that users need to provide.

Prepared statements can be used to perform insert, update, delete and query operations. A prepared statement uses a question mark (?) as a place holder for input. For example:

```
insert into EMP_TAB(Age, Name, Dept No) value(?, ?, ?)
```

To execute a prepared statement, set the input parameters and call **executeUpdate()** and specify the input values if any.

```
getPrepStatement().getPreparedStatementTest().setAge(23);
getPrepStatement().getPreparedStatementTest().setName('Peter Pan');
getPrepStatement().getPreparedStatementTest().setDeptNo(6);
getPrepStatement().getPreparedStatementTest().executeUpdate();
```

## 6.2.3 Batch Operations

To achieve better performance, consider using a bulk insert if you have to insert many records. This is the "Add Batch" capability. The only modification required is to include the **addBatch()** method for each SQL operation and then the **executeBatch()** call to submit the batch to the database server. Batch operations apply only to Prepared Statements.

```
getPrepStatement().getPreparedStatementTest().setAge(23);
getPrepStatement().getPreparedStatementTest().setName('Peter Pan');
getPrepStatement().getPreparedStatementTest().setDeptNo(6);
getPrepStatement().getPreparedStatementTest().addBatch();

getPrepStatement().getPreparedStatementTest().setAge(45);
getPrepStatement().getPreparedStatementTest().setName('Harrison Ford');
getPrepStatement().getPreparedStatementTest().setDeptNo(7);
```

```
getPrepStatement().getPreparedStatementTest().addBatch();
getPrepStatement().getPreparedStatementTest().executeBatch();
```

# Implementing the VSAM eWay Sample Projects

This chapter provides an introduction to the VSAM eWay components, and information on how these components are created and implemented in a Sun Java Composite Application Platform Suite Project. Sample Projects are designed to provide an overview of the basic functionality of the VSAM eWay by identifying how information is passed between eGate and supported external databases.

It is assumed that you understand the basics of creating a Project using the Enterprise Designer. For more information on creating an eGate Project, see the *eGate Tutorial* and the *eGate Integrator User's Guide*.

#### What's in This Chapter

- About the VSAM eWay Sample Projects on page 61
- Running the Sample Projects on page 64
- Running the SQL Script on page 64
- Importing a Sample Project on page 65
- Building and Deploying the prjVSAM\_BPEL Sample Project on page 65
- Building and Deploying the prjVSAM\_JCD Sample Project on page 92

## 7.1 About the VSAM eWay Sample Projects

The VSAM eWay **VSAM\_eWay\_Sample.zip** file contains two sample Projects that provide basic instruction on using VSAM operations in the Java Collaboration Definition (JCD), or the Business Process Execution Language (BPEL) Projects.

- prjVSAM\_JCD: demonstrates how to select, insert, update, and delete data from a VSAM database using JCDs.
- **prjVSAM\_BPEL:** demonstrates how to select, insert, update, and delete data from a VSAM database using a BPEL business process.

Both the **prjVSAM\_JCD** and **prjVSAM\_BPEL** sample Projects demonstrate how to:

- Select employee records from the database using a prepared statement.
- Select employee records from the CICSEMP table.

- Insert employee records data into the CICSEMP table.
- Update an employee record in the CICSEMP table.
- Delete an employee record from the CICSEMP table.

In addition to sample Projects, the **VSAM510\_SAMPLE\_projects.zip** file also includes six sample input trigger files and ten sample output files (five per sample).

#### Sample input files include:

- TriggerDelete.in.~in
- TriggerInsert.in.~in (for JCE projects only)
- TriggerBpInsert.in.~in (for BPEL projects only)
- TriggerPsSelect.in.~in
- TriggerTableSelect.in.~in
- TriggerUpdate.in.~in

#### Sample output JCD files include:

- JCD\_Delete\_output0.dat
- JCD\_Insert\_output0.dat
- JCD\_PsSelect\_output0.dat
- JCD\_TableSelect\_output0.dat
- JCD\_Update\_output0.dat

#### Sample output BPEL files include:

- BPEL\_Delete\_output0.dat
- BPEL\_Insert\_output0.dat
- BPEL\_PsSelect\_output0.dat
- BPEL\_TableSelect\_output0.dat
- BPEL\_Update\_output0.dat

## 7.1.1 Operations Used in the VSAM Sample Projects

The following database operations are used in both BPEL and JCD sample Projects:

- Insert
- Update
- Delete
- Select (BPEL "SelectAll" Activity)

### **Assigning Operations in JCD**

Database operations are listed as methods in the JCD. Perform the following steps to access these methods:

- 1 Create a Collaboration that contains a database OTD created from the VSAM database.
- 2 Right-click the OTD listed in your Collaboration and then select Select Method to Call from the shortcut menu.
- 3 Browse to and select a method to call.

## **Assigning Operations in BPEL**

You can associate an eInsight Business Process Activity with the eWay, both during the system design phase and during run time. To make this association:

- 1 Select the desired **receive** or **write** operation under the eWay in the Enterprise Explorer.
- 2 Drag the operation onto the eInsight Business Process canvas.

The operation automatically changes to an Activity with an icon identifying the component that is the basis for the Activity.

At run time, the eInsight engine invokes each step in the order that you defined in the Business Process. Using the engine's Web Services interface, the Activity in turn invokes the eWay. You can open a file specified in the eWay and view its contents before and after the Business Process is executed.

**Note:** *Inbound database eWays are only supported within BPEL Collaborations.* 

## 7.1.2 About the elnsight Engine and eGate Components

You can deploy an eGate component as an Activity in an eInsight Business Process. Once you have associated the desired component with an Activity, the eInsight engine can invoke it using a Web Services interface.

Examples of eGate components that can interface with eInsight in this way are:

- Object Type Definitions (OTDs)
- An eWay
- Collaborations

Using the eGate Enterprise Designer and eInsight, you can add an Activity to a Business Process, then associate that Activity with an eGate component, for example, an eWay. When eInsight run the Business Process, it automatically invokes that component via its Web Services interface.

## 7.2 Running the Sample Projects

The following steps are required to run the sample projects that are contained in the **VSAMeWayDocs.sar** file.

1 Run the SQL script.

This creates the tables and records required by the sample Project.

- 2 Import the sample Projects.
- 3 Build, deploy, and run the sample Projects.

You must do the following before you can run an imported sample Project:

- Create an Environment
- Configure the eWays
- Create a Deployment Profile
- Create and start a domain
- Deploy the Project
- 4 Check the output.

## 7.3 Running the SQL Script

The data used for both the **JCD** and **BPEL** sample Projects are contained within a table called **CICSEMP**. You create this table by using the SQL statement **VSAM\_sample\_script.sql**, that is included in the sample Project. Note that you must use a database tool to run the script.

Following is the SQL statement designed for the sample Projects.

```
drop table CICSEMP
go
create table CICSEMP (
    ENAME CHAR(20),
    PHONE INTEGER(4),
    MAILID CHAR(6),
    SALARY DECIMAL(7,2),
    JOBID FLOAT(4),
    EMPID INTEGER(4),
    DEPTID SMALLINT(2),
    DEPARTMENT CHAR(15))
go
```

The sample Projects provided with the VSAM eWay use input files to pass predefined data or conditions into the Collaboration or BPEL business process, which then transforms the database contents, and delivers the result set.

## 7.4 Importing a Sample Project

Sample eWay Projects are included as part of the installation CD-ROM package. To import a sample eWay Project to the Enterprise Designer do the following:

1 Extract the samples from the Sun Java Composite Application Platform Suite Installer to a local file.

Sample files are uploaded with the eWay's documentation SAR file, and then downloaded from the Installer's **Documentation** tab. The **VSAM\_eWay\_Sample.zip** file contains the various sample Project ZIP files.

**Note:** *Make sure you save all unsaved work before importing a Project.* 

- 2 From the Enterprise Designer's Project Explorer pane, right-click the Repository and select **Import Project** from the shortcut menu. The **Import Manager** appears.
- 3 Browse to the directory that contains the sample Project ZIP file. Select the sample file and click **Import**.
- 4 Click **Close** after successfully importing the sample Project.

## Building and Deploying the prjVSAM\_BPEL Sample Project

The following provides step-by-step instructions for manually creating the **prjVSAM\_BPEL** sample Project.

Steps required to create the sample project include:

- Creating a Project on page 65
- Creating the OTDs on page 66
- Creating the Business Process on page 67
- Creating the Connectivity Map on page 83
- Creating an Environment on page 85
- Configuring the eWays on page 86
- Creating the Deployment Profile on page 89
- Creating and Starting the Domain on page 90
- Building and Deploying the Project on page 91
- Running the Sample Project on page 91

## 7.5.1 Creating a Project

The first step is to create a new Project in the Enterprise Designer.

- 1 Start the Enterprise Designer.
- 2 From the Project Explorer tree, right-click the Repository and select **New Project**. A new Project (**Project1**) appears on the Project Explorer tree.
- 3 Right-click **Project1** and select rename from the shortcut menu. Rename the Project (for this sample, **prjVSAM\_BPEL**).

## 7.5.2 Creating the OTDs

The sample Project requires three OTDs to interact with the VSAM eWay. These OTDs include:

- VSAM Database OTD
- Inbound DTD OTD
- Outbound DTD OTD

#### Steps required to create a VSAM Database OTD include:

1 Right-click your new Project in the Enterprise Designer's Project Explorer, and select New > Object Type Definition.

The New Object Type Definition Wizard window appears.

- 2 Select the **VSAM Database OTD Wizard** from the list of OTD Wizards and click Next.
- 3 Enter the connection information for the VSAM database. Connection fields include:
  - Host name:
  - Port ID:
  - Database Name:
  - User name:
  - Password:
- 4 Click **Next**, and select the types of database object you want to include in the sample Project. For this example, select the following:
  - Tables/Views/Aliases
  - Prepared Statements
- 5 Click **Add** to select tables from the VSAM database. The **Add Tables** window appears.
- 6 Search for or type in the name of the database. In this example we use the **CICSEMP** table. Click **Select** when the database appears in the Results selection frame. Click OK to close the Add Tables window
- 7 Click Next the Add Prepared Statements Wizard appears.

- 8 Click **Add**, the Add Prepared Statement window appears. Enter the following:
  - Prepared Statement Name: Select\_ps
  - SQL Statement:

```
select * from CICSEMP where EMPID > ? order by EMPID
```

**Note:** *In our example, the SQL statement includes the ? placeholder for input. This* placeholder represents the value for the Where Clause.

- 9 Click the **OK** button to close the Prepared Statement window, and then click **Next** on the Prepared Statements Wizard window.
- 10 Enter an OTD name. In this example, we use **otdVSAM**.
- 11 Click **Next** and review your settings, then click **Finish** to create the OTD.

#### Steps required to create inbound and outbound DTD OTDs:

1 Right-click your new Project in the Enterprise Designer's Project Explorer, and select **New** > **Object Type Definition**.

The New Object Type Definition Wizard window appears.

- 2 Select **DTD** from the list of OTD Wizards and click **Next**.
- 3 Browse to and then select a DTD file. For our example, select one of the following DTD files from the sample Project, and then click **Next**.
  - otdInputDTD.dtd
  - otdOutputDTD.dtd
- 4 The file you select appears in the Select Document Elements window. Click **Next**.
- 5 Click Finish to complete the DTD based OTD. Repeat this process again to create the second DTD file.

## 7.5.3 Creating the Business Process

Steps required to create the Business Process include:

- Creating the business process flow
- Configuring the modeling elements

## Creating the Business Process Flow

The business process flow contains all the BPEL elements that make up a business process.

#### Steps to create a business process flow include:

1 Right-click your new Project in the Enterprise Designer's Project Explorer, and select **New** > **Business Process** from the shortcut menu. The elnsight Business Process Designer appears and **BusinessProcess1** is added to the Project Explorer tree. Rename BusinessProcess1 to bpInsert.

- 2 Create four additional business processes and rename them as follows:
  - bpUpdate
  - bpDelete
  - bpPsSelect
  - bpTableSelect
- 3 Add the following activities to the Business Process Designer canvas.

**Table 11** Business Process Activities

| <b>Business Process</b> | Activity                                                                                                    |  |
|-------------------------|----------------------------------------------------------------------------------------------------|--|
| bpInsert                | FileClient.Receive FileClient.Write otdVSAM.CICSEMPInsert (inside a Scope) otdInputDTD_Emp.unmarshal FileClient.Write                                                                                                    |  |
| bpUpdate                | FileClient.receive FileClient.write otdVSAM.CICSEMPUpdate FileClient.write                                                                                                    |  |
| bpDelete                | FileClient.receive FileClient.write otdVSAM.CICSEMPDelete FileClient.write                                                                                                    |  |
| bpPsSelect              | FileClient.receive FileClient.write otdVSAM.Select_psPSSelectAll Decision FileClient.write (inside a Scope renamed "No records") otdInputDTD_DBemployees.marshal (inside a Scope renamed "Records found") FileClient.write (inside a Scope renamed "Records found") FileClient.write |  |
| bpTableSelect           | FileClient.receive FileClient.write otdVSAM.CICSEMPSelectAll otdInputDTD_Emp.marshal FileClient.write FileClient.write                                                                                                    |  |

## Configuring the bpInsert Modeling Elements

Business Rules, created between the Business Process Activities, allow you to configure the relationships between the input and output Attributes of the Activities using the Business Process Designer's Business Rule Designer.

Once you have connected the modeling elements together, begin adding the business processes necessary to facilitate the Insert operation. See Figure 21 for an illustration of how all the modeling elements appear when connected.

**Note:** Review the eInsight Business Process Manager User's Guide for a more detailed description of the steps required to connect and add business rules to a modeling elements in a business process.

Figure 21 bpInsert Business Process

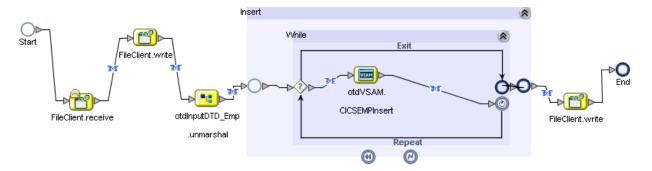

Steps required to configure the bpInsert business process:

1 Configure the business rule between **FileClient.receive** and **FileClient.write Activities**, as seen in Figure 22.

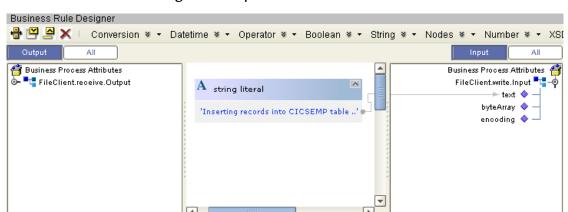

Figure 22 bpInsert Business Rule #1

2 Configure the business rule between the FileClient.write Activity and otdInputDTD\_Emp.unmarshal Activity, as seen in Figure 23.

Figure 23 bpInsert Business Rule # 2

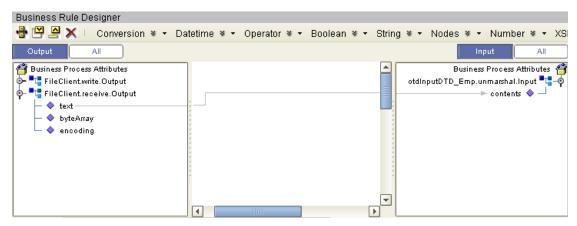

3 Configure the business rule between **otdInputDTD\_Emp.unmarshal** Activity and the **Insert** (Scope element), as seen in Figure 24.

Figure 24 bpInsert Business Rule #3

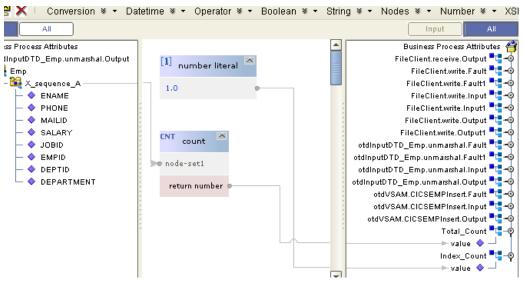

4 Configure the business rule in the **While** statement that connects to the **otdVSAM.CICSEMPInsert** Activity, as seen in Figure 25.

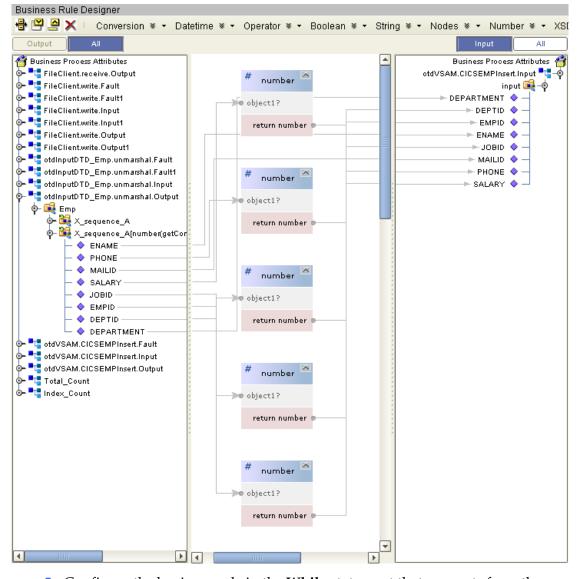

Figure 25 bpInsert Business Rule # 4

5 Configure the business rule in the While statement that connects from the otdVSAM.CICSEMPInsert Activity, as seen in Figure 26.

Business Rule Designer 🖶 💾 🚇 🗶 📗 Conversion 🛚 🕶 Datetime 🔻 🕶 Operator 🕷 🕶 Boolean 🕷 🕶 String 🕷 🕶 Nodes 🕷 🕆 Number 🕷 🕶 XS Input 🍧 Business Process Attributes Business Process Attributes 🥌 📲 otdVSAM.CICSEMPInsert.Output FileClient.receive.Output 📲 🗝 addition 📲 Index\_Count FileClient.write.Fault 📆 FileClient.write.Fault1 📲 🗝 – 🔷 value number1 FileClient.write.Input 📲 🗝 FileClient.write.Input1 🔩 🚽 FileClient.write.Output 🔩 FileClient.write.Output1 🛂 🗝 return number otdInputDTD\_Emp.unmarshal.Fault 📲 🗝 otdInputDTD\_Emp.unmarshal.Fault1 📲 🤞 otdInputDTD\_Emp.unmarshal.Input 🔩 otdInputDTD\_Emp.unmarshal.Output 🔩 🤞 otdVSAM.CICSEMPInsert.Fault 📲 🗝 otdVSAM.CICSEMPInsert.Input 📲 🛶 otdVSAM.CICSEMPInsert.Output 🛂 🗝 Total\_Count Index Count 🔩 🗠 value 💠 🖳 **|** 

Figure 26 bpInsert Business Rule # 5

Configure the business rule from the Insert (Scope element) to the FileClient.write Activity, as seen in Figure 27.

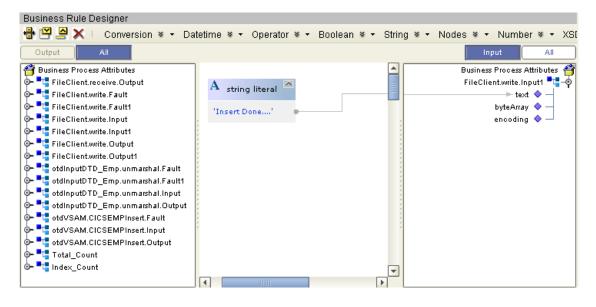

Figure 27 bpInsert Business Rule # 6

## Configuring the bpUpdate Modeling Elements

The bpUpdate business process describes how to update a record in the VSAM database using the Business Process Designer.

Once you have connected the modeling elements together, begin adding the business processes necessary to facilitate the Update operation. Figure 28 illustrates how all the modeling elements appear when connected.

**Note:** The where clause in the business rule reads the trigger value as a placeholder for input. This permits you to modify the query to select a specific record. Also note that all records are selected from the database when the TriggerUpdate.in file is empty.

**Note:** Review the eInsight Business Process Manager User's Guide for a more detailed description of the steps required to connect and add business rules to a modeling elements in a business process.

Figure 28 bpUpdate Business Process

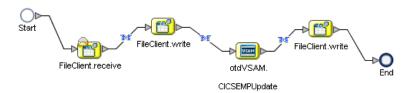

Steps required to configure the bpUpdate business process:

1 Configure the business rule between **FileClient.receive** and **FileCleint.write Activities**, as seen in Figure 29.

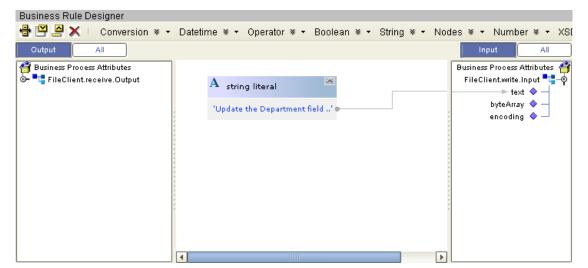

Figure 29 bpUpdate Business Rule #1

2 Configure the business rule between the **FileClient.write** Activity and **otdVSAM.CICSEMPUpdate** Activity, as seen in Figure 30.

Business Rule Designer 🖶 💾 🚇 🗶 📗 Conversion 🕸 🕶 Datetime 🕸 🕶 Operator 🕸 🕶 Boolean 🕸 🕶 String 🕸 🕶 Nodes 🕸 🕶 Number 🕸 🕶 Output Input 🎒 Business Process Attributes Business Process Attributes 🥌 FileClient.write.Output otdVSAM.CICSEMPUpdate.Input 🛂 🧑 A string literal ➡☐ FileClient.receive.Output input 🙀 🔷 ► DEPARTMENT 💠 -- 🔷 text 'QAQAQA' byteArray DEPTID 🔷 encoding EMPID 🧇 ENAME 💠 JOBID 💠 MAILID 🔷 PHONE 🔷 -SALARY 🥎 whereClause 🧇

Figure 30 bpUpdate Business Rule # 2

3 Configure the business rule between the **otdVSAM.CICSEMPUpdate** Activity and the **FileClient.write** Activity, as seen in Figure 31.

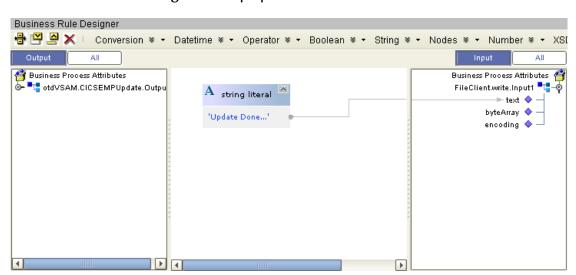

Figure 31 bpUpdate Business Rule #3

# Configuring the bpDelete Modeling Elements

The bpDelete business process describes how to delete a record in the VSAM database using the Business Process Designer.

Once you have connected the modeling elements together, begin adding the business processes necessary to facilitate the Delete operation. See Figure 32 for an illustration of how all the modeling elements appear when connected.

**Note:** The where clause in the business rule reads the trigger value as a placeholder for input. This permits you to modify the query to select a specific record. Also note that all records are selected from the database when the Trigger Delete in file is empty.

**Note:** Review the eInsight Business Process Manager User's Guide for a more detailed description of the steps required to connect and add business rules to a modeling elements in a business process.

Figure 32 bpDelete Business Process

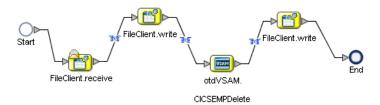

### Steps required to configure the bpDelete business process:

1 Configure the business rule between **FileClient.receive** and **FileCleint.write** Activities, as seen in Figure 33.

Figure 33 bpDelete Business Rule #1

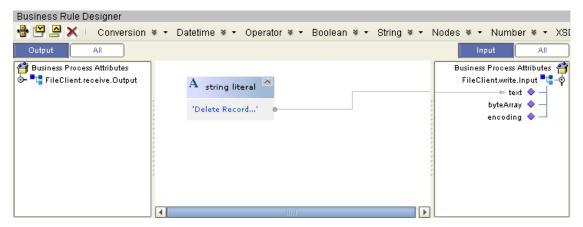

2 Configure the business rule between the FileClient.write Activity and otdVSAM.CICSEMPDelete Activity, as seen in Figure 34.

Figure 34 bpDelete Business Rule # 2

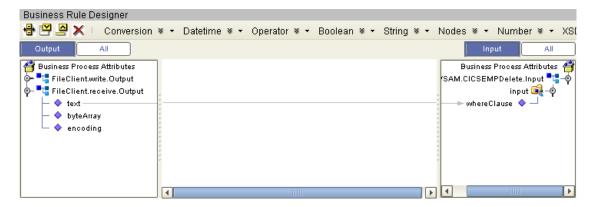

3 Configure the business rule between the **otdVSAM.CICSEMPDelete** Activity and the **FileClient.write** Activity, as seen in Figure 35.

Figure 35 bpDelete Business Rule #3

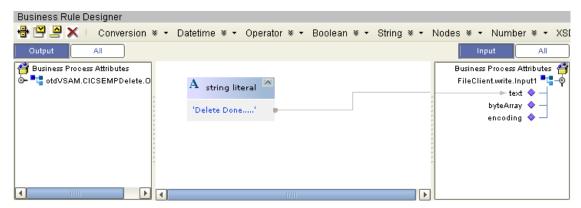

## Configuring the bpTableSelect Modeling Elements

The bpTableSelect business process is describes how to select all records the VSAM database using the Business Process Designer.

Once you have connected the modeling elements together, begin adding the business processes necessary to facilitate the SelectAll operation. See Figure 36 for an illustration of how all the modeling elements appear when connected.

**Note:** The where clause in the business rule reads the trigger value as a placeholder for input. This permits you to modify the query to select a specific record. Also note that all records are selected from the database when the Trigger Table Select.in file is empty.

**Note:** Review the eInsight Business Process Manager User's Guide for a more detailed description of the steps required to connect and add business rules to a modeling elements in a business process.

Figure 36 bpTableSelect Business Process

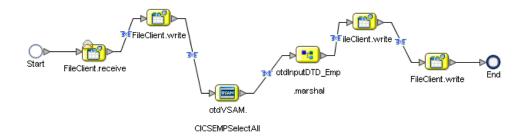

Steps required to configure the bpTableSelect business process:

1 Configure the business rule between FileClient.receive and FileClient.write Activities, as seen in Figure 37.

Figure 37 bpTableSelect Business Rule #1

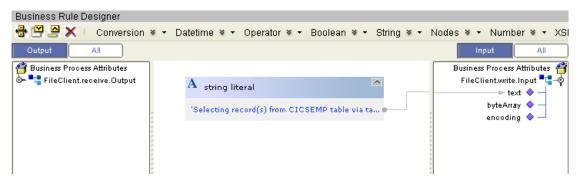

2 Configure the business rule between the FileClient.write Activity and otdVSAM.CICSEMPSelectAll Activity as seen in Figure 38.

Figure 38 bpTableSelect Business Rule # 2

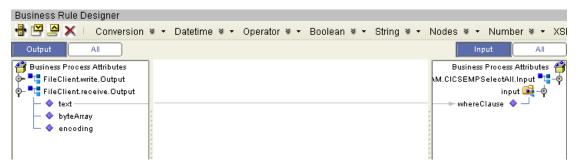

3 Configure the business rule between the **otdVSAM.CICSEMPSelectAll** Activity and the **otdInputDTD\_Emp.marshal** Activity as seen in Figure 39.

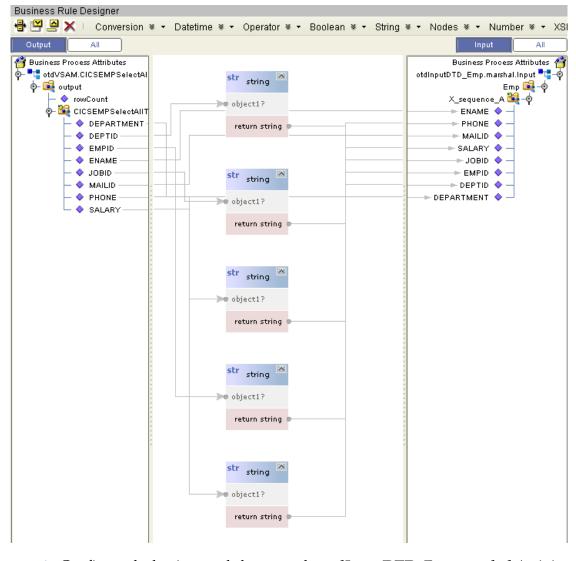

**Figure 39** bpSelectTable Business Rule # 3

4 Configure the business rule between the **otdInputDTD\_Emp.marshal** Activity and the **FileClient.write** Activity as seen in Figure 40.

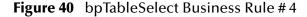

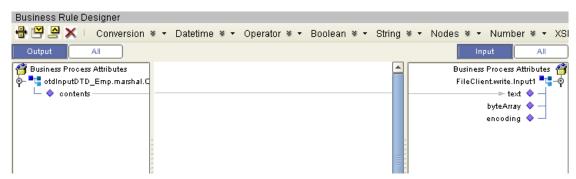

5 Configure the business rule between the **FileClient.write** Activity and the **FileClient.write** Activity as seen in Figure 41.

Figure 41 bpTableSelect Business Rule #5

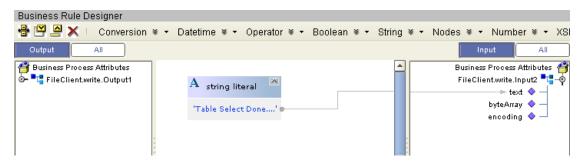

## Configuring the bpPsSelect Modeling Elements

The bpPsSelect business process describes how to use a Prepared Statement query to select all records in the VSAM database via the Business Process Designer.

Once you have connected the modeling elements together, begin adding the business processes necessary to facilitate the SelectAll operation. See Figure 42 for an illustration of how all the modeling elements appear when connected.

**Note:** Review the eInsight Business Process Manager User's Guide for a more detailed description of the steps required to connect and add business rules to a modeling *elements in a business process.* 

Figure 42 bpPsSelect Business Process

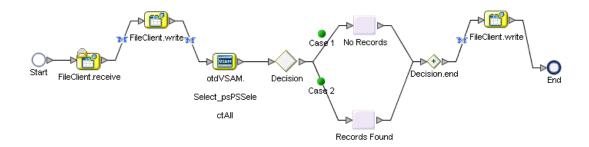

Steps required to configure the bpPsSelect business process:

1 Configure the business rule between FileClient.receive and FileCleint.write Activities as seen in Figure 43.

Figure 43 bpPsSelect Business Rule # 1

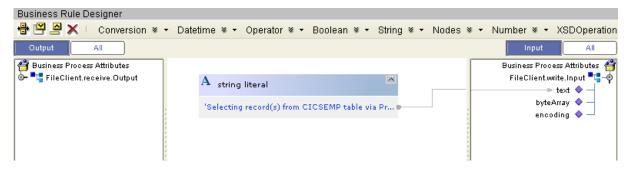

2 Configure the business rule between **FileClient.write** Activity and **otdVSAM.Select\_psPSSelectAll** Activity as seen in Figure 44.

Figure 44 bpPsSelect Business Rule # 2

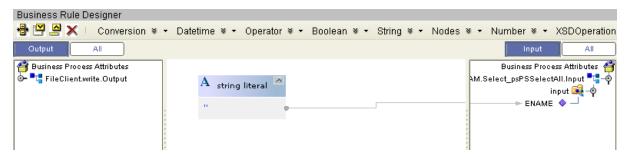

3 Configure **Case 1** of the Decision branching activity. This requires adding business rules between the **otdInputDTD\_Emp.marshal** and the **FileClient.write** Activities within the Scope element.

**Figure 45** Activities within Case 1 Scope

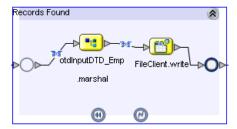

4 Configure the business rule between the start of the Scope element in **Case 1** and the **otdInputDTD\_Emp.marshal** Activity, as seen in Figure 46.

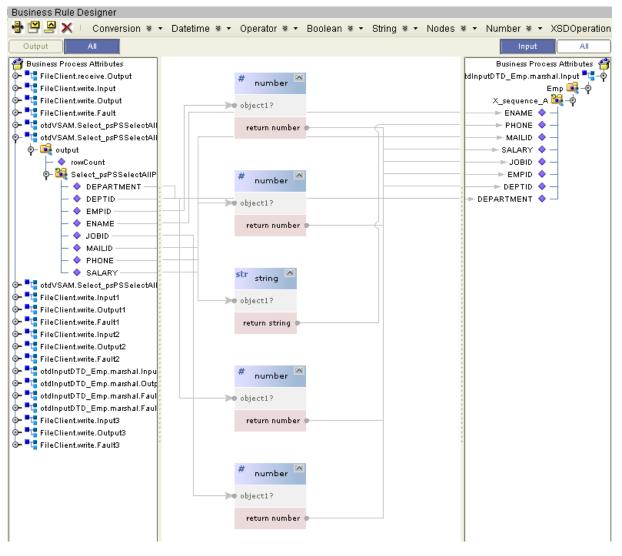

Figure 46 Case 1 Scope Business Rule #3

5 Configure the business rule between **otdInputDTD\_Emp.marshal** Activity and **FileClient.write** Activity in the Scope element, as seen in Figure 47.

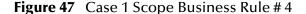

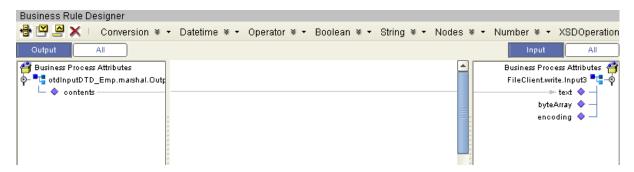

6 Configure Case 2 of the Decision branching activity. This requires adding business rules between the **otdInputDTD\_Emp.marshal** and the **FileClient.write** Activities within the Scope element.

Figure 48 Activities within Case 2 Scope

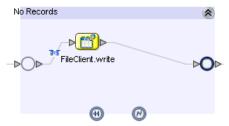

7 Configure the business rule between the start of the Scope element in **Case 2** and the **FileClient.Write** Activity, as seen in Figure 49.

Figure 49 Case 2 Scope Business Rule # 5

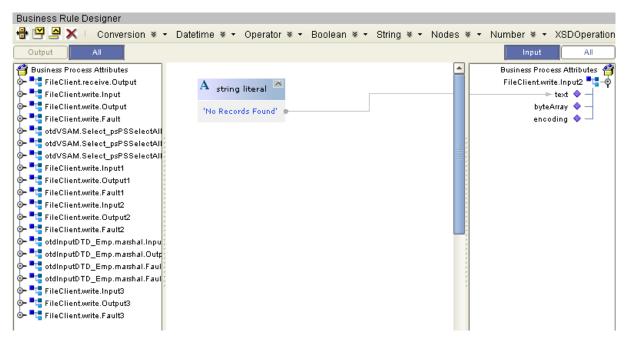

8 Configure the business rule between the **Decision.end** Element and the **FileClient.write** Activity, as seen in Figure 50.

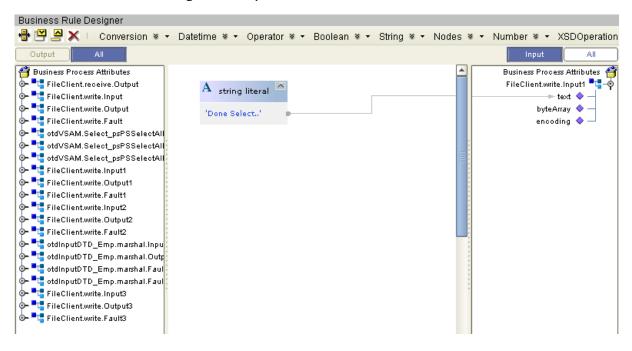

**Figure 50** bpSelectTable Business Rule # 6

# 7.5.4 Creating the Connectivity Map

The Connectivity Map provides a canvas for assembling and configuring a Project's components.

#### Steps required to create the Connectivity Map:

- 1 From the Project Explorer tree, right-click the new **prjVSAM\_BPEL** Project and select **New > Connectivity Map** from the shortcut menu.
- 2 The New Connectivity Map appears, and a node for the Connectivity Map is added under the Project on the Project Explorer tree labeled **CMap1**.

Create four additional Connectivity Maps—CMap2, CMap3. CMap4, and CMap5—and rename them as follows:

- cmDelete
- cmInsert
- cmPsSelect
- cmTableSelect
- cmUpdate

The icons in the toolbar represent the available components used to populate the Connectivity Map canvas.

## Populating the Connectivity Map

Add the Project components to the Connectivity Map by dragging the icons from the toolbar to the canvas.

Each Connectivity Map in the **prjVSAM\_BPEL** sample Project requires the following components:

- File External Application (2)
- VSAM External Application
- Business Process

Any eWay added to the Connectivity Map is associated with an External System. To establish a connection to VSAM, first select VSAM as an External System to use in your Connectivity Map.

#### To Select a VSAM External System

- 1 Click the **External Application** icon on the Connectivity Map toolbar.
- 2 Select the external systems necessary to create your Project (for this sample, VSAM and File). Icons representing the selected external systems are added to the Connectivity Map toolbar.
- 3 Rename the following components and then save changes to the Repository:
  - File1 to FileClientIN
  - File2 to FileClientOUT
  - VSAM1 to eaVSAMOUT

#### To Select a VSAM Business Process

- 1 Drag a business process from the Enterprise Explorer Project Explorer onto the corresponding Connectivity Map. For example, drag the **bpDelete** business process onto the **cmDelete** Connectivity Map.
- 2 Save your changes to the Repository

# Binding the eWay Components

The final step in creating a Connectivity Map is binding the eWay components together.

#### Steps required to bind eWay components together:

- 1 Open one of the Connectivity Maps and double-click a Business Process, for example the **bpDelete** Business Process in the **cmDelete** Connectivity Map. The **bpDelete** Binding dialog box appears.
- 2 From the **bpDelete** Binding dialog box, map **FileSender** (under Implemented Services) to the **FileClientIN** (File) External Application. To do this, click on **FileSender** in the **bpDelete** Binding dialog box, and drag the cursor to the **FileClientIN** External Application in the Connectivity Map. A link is now visible between **FileClientIN** and **bpDelete**.
- 3 From the **bpDelete** Binding dialog box, map **VSAM\_otdVSAM** (under Invoked Services) to the **eaVSAMOUT** External Application.
- 4 From the **bpDelete** Binding dialog box, map **FileReceiver** to the **FileClientOUT** External Application, as seen in Figure 51.

Figure 51 Connectivity Map - Associating (Binding) the Project's Components

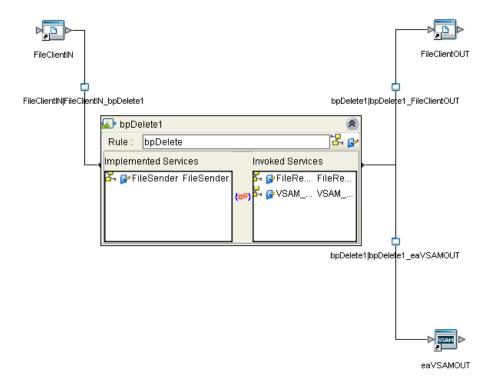

- 5 Minimize the **bpDelete** Binding dialog box by clicking the chevrons in the upperright corner.
- 6 Save your current changes to the Repository, and then repeat this process for each of the other Connectivity Maps.

# 7.5.5 Creating an Environment

Environments include the external systems, Logical Hosts, Integration Servers and message servers used by a Project and contain the configuration information for these components. Environments are created using the Enterprise Designer's Environment Editor.

#### Steps required to create an Environment:

- 1 From the Enterprise Designer's Enterprise Explorer, click the **Environment Explorer** tab.
- 2 Right-click the Repository and select **New Environment**. A new Environment is added to the Environment Explorer tree.
- 3 Rename the new Environment to **envVSAMProj**.
- 4 Right-click **envVSAMProj** and select **New > VSAM External System**. Name the External System **esVSAM**. Click **OK**. **esVSAM** is added to the Environment Editor.

- 5 Right-click **envVSAMProj** and select **New > File External System**. Name the External System **esFileClient**. Click **OK**. **esFileClient** is added to the Environment Editor.
- 6 Right-click envVSAMProj and select New > Logical Host. The LogicalHost1 box is added to the Environment, and LogicalHost1 is added to the Environment Editor tree.
- 7 Right-click **LogicalHost1** and select **New > Sun SeeBeyond Integration Server**. A new Integration Server (**IntegrationSvr1**) is added to the Environment Explorer tree under **LogicalHost1** (see Figure 52).

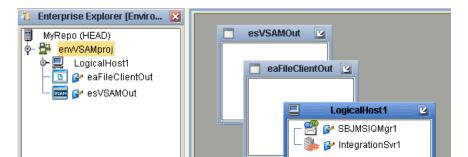

**Figure 52** Environment Editor - envVSAMProj

8 Save your current changes to the Repository.

# 7.5.6 Configuring the eWays

eWays facilitate communication and movement of data between the external applications and the eGate system. Each Connectivity Map in the The **prjVSAM\_BPEL** sample Project use three eWays that are represented as a nodes between the External Applications and the Business Process, as seen in Figure 53.

You must configure eWay properties in both the Connectivity Map and the Environment Explorer.

FileClientOUT eWay FileClientIN eWay

Figure 53 eWays in the cmDelete Connectivity Map

FileClientOUT bpDelete1 FileClientIN eaVSAMOUT eaVSAMOUT eWay

## **Configuring the eWay Properties**

Steps required to configure the eWay properties:

1 Double-click the FileClientIN eWay on each of the Connectivity Maps and modify the properties for your system, as seen in Table 12. Click **OK** to close the Properties Editor.

 Table 12
 FileClientIN eWay Property Settings

| Connectivity Map | Property Name   | Required Values       |
|------------------|-----------------|-----------------------|
| cmDelete         | Input file name | TriggerDelete.in      |
| cmInsert         | Input file name | TriggerBpInsert.in    |
| cmPsSelect       | Input file name | TriggerPsSelect.in    |
| cmTableSelect    | Input file name | TriggerTableSelect.in |
| cmUpdate         | Input file name | TriggerUpdate.in      |

2 Double-click the FileClientOUT eWay on each of the Connectivity Maps and modify the properties for your system, as seen in Table 13. Click **OK** to close the Properties Editor.

 Table 13
 FileClientOUT eWay Property Settings

| Connectivity Map | Property Name    | Required Values                |
|------------------|------------------|--------------------------------|
| cmDelete         | Output file name | BPEL_Delete_output%d.dat       |
| cmInsert         | Output file name | BPEL_Insert_output%d.dat       |
| cmPsSelect       | Output file name | BPEL_PsSelect_output%d.dat     |
| cmTableSelect    | Output file name | BPEL_TableSelect_output%d.d at |
| cmUpdate         | Output file name | BPEL_Update_output%d.dat       |

## **Configuring the Environment Explorer Properties**

Steps required to configure the Environment Explorer properties:

- 1 From the **Environment Explorer** tree, right-click the VSAM External System (**esVSAM** in this sample), and select **Properties**. The Properties Editor opens to the VSAM eWay Environment configuration.
- 2 Modify the VSAM eWay Environment configuration properties for your system (see Inbound VSAM eWay Properties on page 26 and (Outbound) VSAM CP eWay Properties on page 26), and click OK.
- 3 From the **Environment Explorer** tree, right-click the File External System (**esFileClient** in this sample), and select **Properties**. The Properties Editor opens to the File eWay Environment configuration.
- 4 Modify the File eWay Environment configuration properties for your system, as seen in Table 14, and click **OK**.

**Table 14** File eWay Environment Properties

| Section                                                       | Property Name | Required Values                                                                                                    |
|---------------------------------------------------------------|---------------|----------------------------------------------------------------------------------------------------|
| Configuration > Inbound<br>File eWay > Parameter<br>Settings  | Directory     | Enter the directory that contains the input files (trigger files included in the sample Project).  Trigger files include:  TriggerBpInsert.in.~in TriggerDelete.in.~in TriggerPsSelect.in.~in TriggerTableSelect.in.~in TriggerUpdate.in.~in |
| Configuration ><br>Outbound File eWay ><br>Parameter Settings | Directory     | Enter the directory where output files are written. In this sample Project, the output files include:  BPEL_Delete_output0.dat BPEL_Insert_output0.dat BPEL_PsSelect_output0.dat BPEL_TableSelect_output0.dat BPEL_Tupdate_output0.dat       |

## Configuring the Integration Server

You must set your SeeBeyond Integration Server Password property before deploying your Project.

- 1 From the Environment Explorer, right-click **IntegrationSvr1** under your **Logical Host**, and select **Properties** from the shortcut menu. The Integration Server Properties Editor appears.
- 2 Click the Password property field under Sun SeeBeyond Integration Server Configuration. An ellipsis appears in the property field.
- 3 Click the ellipsis. The **Password Settings** dialog box appears.
- 4 Enter STC as the Specific Value and as the Confirm Password, and click OK.
- 5 Click **OK** to accept the new property and close the Properties Editor.

For more information on deploying a Project see the *Sun SeeBeyond Java*<sup>TM</sup> *Composite Application Platform Suite Deployment Guide*.

# 7.5.7 Creating the Deployment Profile

A Deployment Profile is used to assign services and message destinations to the Integration Server and message server. Deployment profiles are created using the Deployment Editor.

#### Steps required to create the Deployment Profile:

- 1 From the Enterprise Explorer's Project Explorer, right-click the **prjVSAM\_BPEL** Project and select **New** > **Deployment Profile**.
- 2 Enter a name for the Deployment Profile (for this sample dpVSAM\_BPEL). Select envVSAMProj as the Environment and click OK.
- 3 From the Deployment Editor toolbar, click the **Automap** icon. The Project's components are automatically mapped to their system windows, as seen in Figure 54.

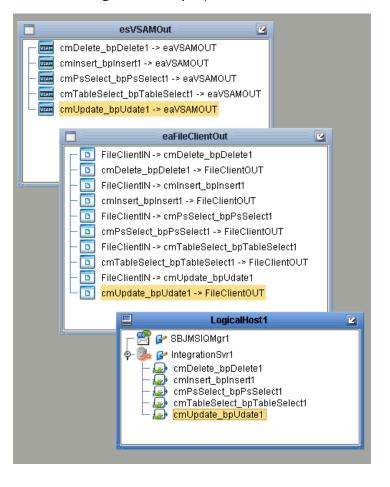

Figure 54 Deployment Profile

# 7.5.8 Creating and Starting the Domain

To build and deploy your Project, you must first create a domain. A domain is an instance of a Logical Host. After the domain is created, the Project is built and then deployed.

**Note:** You are only required to create a domain once when you install the Sun Java Composite Application Platform Suite

#### Steps required to create and start the domain:

- 1 Navigate to your **<JavaCAPS51>** \logicalhost directory (where **<JavaCAPS51>** is the location of your Sun Java Composite Application Platform Suite installation).
- 2 Double-click the **domainmgr.bat** file. The **Domain Manager** appears.
- 3 If you have already created a domain, select your domain in the Domain Manager and click the **Start an Existing Domain** button. Once your domain is started, a green check mark indicates that the domain is running.
- 4 If there are no existing domains, a dialog box indicates that you can create a domain now. Click **Yes**. The **Create Domain** dialog box appears.

5 Make any necessary changes to the **Create Domain** dialog box and click **Create**. The new domain is added to the Domain Manager. Select the domain and click the **Start** an Existing Domain button. Once your domain is started, a green check mark indicates that the domain is running.

**Note:** For more information about creating and managing domains see the eGate Integrator System Administration Guide.

# 7.5.9 Building and Deploying the Project

The Build process compiles and validates the Project's Java files and creates the Project EAR file.

#### **Build the Project**

- 1 From the Deployment Editor toolbar, click the **Build** icon.
- 2 If there are any validation errors, a **Validation Errors** pane will appear at the bottom of the Deployment Editor and displays information regarding the errors. Make any necessary corrections and click Build again.
- 3 After the Build has succeeded you are ready to deploy your Project.

#### **Deploy the Project**

- 1 From the Deployment Editor toolbar, click the **Deploy** icon. Click **Yes** when the **Deploy** prompt appears.
- 2 A message appears when the project is successfully deployed. You can now test your sample.

# 7.5.10 Running the Sample Project

Additional steps are required to run the deployed sample Project.

### Steps required to run the sample Project:

1 Rename one of the trigger files included in the sample Project from <filename>.in.~in to <filename>.in to run the corresponding operation.

The File eWay polls the directory every five seconds for the input file name (as defined in the Inbound File eWay Properties window). The Business Process then transforms the data, and the File eWay sends the output to an Output file name (as defined in the outbound File eWay Properties window).

The Where Clause defined in the business rule recognizes the trigger as a placeholder for input, allowing a set condition, such as EMPID = 100, to determine the type of output data.

You can modify the following input files to view different output.

- TriggerTableSelect.in
- TriggerDelete.in
- TriggerUpdate.in

Having no content in these files causes the operation to read all records.

Verify the output data by viewing the sample output files. See "About the VSAM eWay Sample Projects" on page 61 for more details on the types of output files used in this sample Project. The output files may change depending on the number of times you execute the sample Project, the input file, and also the content of your database table.

# 7.6 Building and Deploying the prjVSAM\_JCD Sample Project

The following provides step-by-step instructions for manually creating the prjVSAM\_JCD sample Project.

Steps required to create the sample project include:

- Creating a Project on page 92
- Creating the OTDs on page 92
- Creating a Connectivity Map on page 94
- Creating the Collaboration Definitions (Java) on page 95
- Create the Collaboration Business Rules on page 98
- Binding the eWay Components on page 105
- Creating an Environment on page 106
- Configuring the eWays on page 107
- Creating the Deployment Profile on page 110
- Creating and Starting the Domain on page 111
- Building and Deploying the Project on page 112
- Running the Sample on page 112

## 7.6.1 Creating a Project

The first step is to create a new Project in the Enterprise Designer.

- 1 Start the Enterprise Designer.
- 2 From the Project Explorer tree, right-click the Repository and select **New Project**. A new Project (**Project1**) appears on the Project Explorer tree.
- 3 Click twice on **Project1** and rename the Project (for this sample, **prjVSAM\_JCD**).

# 7.6.2 Creating the OTDs

The sample Project requires three OTDs to interact with the VSAM eWay. These OTDs include:

- VSAM Database OTD
- Inbound DTD OTD
- Outbound DTD OTD

#### Steps required to create a VSAM Database OTD:

- 1 Right-click your new Project in the Enterprise Designer's Project Explorer, and select New > Object Type Definition.
  - The New Object Type Definition Wizard window appears.
- 2 Select the **VSAM Database OTD Wizard** from the list of OTD Wizards and click Next.
- 3 Enter the connection information for the VSAM database. Connection fields include:
  - Host name:
  - Port ID:
  - Database Name:
  - User name:
  - Password:
- 4 Click Next, and select the types of database object you want to include in the sample Project. For our example, select the following:
  - Tables/Views/Aliases
  - Prepared Statements
- 5 Click **Add** to select tables from the VSAM database. The **Add Tables** window appears.
- 6 Search for or Type in the name of the database. In this example we use the **CICSEMP** table. Click **Select** when the database appears in the Results selection frame. Click OK to close the Add Tables window
- 7 Click Next the Add Prepared Statements Wizard appears.
- 8 Click **Add**, the Add Prepared Statement window appears. Enter the following:
  - Prepared Statement Name: Select\_ps
  - SQL Statement:

```
select * from CICSEMP where EMPID > ? order by EMPID
```

**Note:** *In this example, the SQL statement includes the ? placeholder for input. This* placeholder represents the Where Clause.

- 9 Click the OK button to close the Prepared Statement window, and then click Next on the Prepared Statements Wizard window.
- 10 Enter an OTD name. In this example, use **otdVSAM**.
- 11 Click **Next** and review your settings, then click **Finish** to create the OTD.

#### Steps required to create inbound and outbound DTD OTDs include:

1 Right-click your new Project in the Enterprise Designer's Project Explorer, and select **New** > **Object Type Definition**.

The New Object Type Definition Wizard window appears.

- 2 Select **DTD** from the list of OTD Wizards and click **Next**.
- 3 Browse to and then select a DTD file. For this example, select one of the following DTD files from the sample Project, and then click **Next**.
  - otdInputDTD.dtd
  - otdOutputDTD.dtd
- 4 The file you select appears in the Select Document Elements window. Click **Next**.
- 5 Click **Finish** to complete the DTD based OTD. Repeat this process again to create the second DTD file.

# 7.6.3 Creating a Connectivity Map

The Connectivity Map provides a canvas for assembling and configuring a Project's components.

#### Steps required to create a new Connectivity Map:

- 1 From the Project Explorer tree, right-click the new **prjVSAM\_JCD** Project and select **New > Connectivity Map** from the shortcut menu.
- 2 The New Connectivity Map appears and a node for the Connectivity Map is added under the Project, on the Project Explorer tree labeled **CMap1**.

Create four additional Connectivity Maps—CMap2, CMap3. CMap4, and CMap5— and rename them as follows:

- cmDelete
- cmInsert
- cmPsSelect
- cmTableSelect
- cmUpdate

The icons in the toolbar represent the available components used to populate the Connectivity Map canvas.

## Populating the Connectivity Map

Add the Project components to the Connectivity Map by dragging the icons from the toolbar to the canvas.

Each Connectivity Map in the **prjVSAM\_JCD** sample Project requires the following components:

File External Application (2)

- VSAM External Application
- Service

Any eWay added to the Connectivity Map is associated with an External System. To establish a connection to VSAM, first select VSAM as an External System to use in your Connectivity Map.

### Steps required to select a VSAM External System:

- 1 Click the **External Application** icon on the Connectivity Map toolbar.
- 2 Select the external systems necessary to create your Project (for this sample, VSAM and File). Icons representing the selected external systems are added to the Connectivity Map toolbar.
- 3 Rename the following components and then save changes to the Repository:
  - File1 to FileClientIN
  - File2 to FileClientOUT
  - VSAM1 to eaVSAMOUT
- 4 Rename each Connectivity Map Service to match the intended operation, as for example:
  - jcdDelete
  - jcdInsert
  - jcdPsSelect
  - jcdTableSelect
  - jcdUpdate

# 7.6.4 Creating the Collaboration Definitions (Java)

The next step is to create Collaborations using the Collaboration Definition Wizard (Java). Since the sample Project includes five database operations, you must create five separate Collaboration Definitions (Java), or JCDs. Once you create the Collaboration Definitions, you can write the Business Rules of the Collaborations using the Collaboration Editor.

#### JCDs required for the **prjVSAM\_JCD** sample include:

- jcdDelete
- jcdInsert
- jcdPsSelect
- jcdTableSelect
- jcdUpdate

## jcdDelete Collaboration

Steps required to create the jcdDelete Collaboration:

- 1 From the Project Explorer, right-click the sample Project and select **New** > **Collaboration Definition (Java)** from the shortcut menu. The **Collaboration Definition Wizard (Java)** appears.
- 2 Enter a Collaboration Definition name (for this sample **jcdDelete**) and click **Next**.
- 3 For Step 2 of the wizard, from the Web Services Interfaces selection window, double-click **Sun SeeBeyond** > **eWays** > **File** > **FileClient** > **receive**. The File Name field now displays **receive**. Click **Next**.
- 4 For Step 3 of the wizard, from the Select OTDs selection window, double-click prjVSAM\_JCD > otdALL > otdVSAM. The otdVSAM OTD is added to the Selected OTDs field.
- 5 Click the Up One Level button twice to return to the Repository. Double-click Sun SeeBeyond > eWays > File > FileClient. The Selected OTDs field now lists the FileClient OTD.
- 6 Click **Finish**. The Collaboration Editor with the new **jcdDelete** Collaboration appears in the right pane of the Enterprise Designer.

## jcdInsert Collaboration

Steps required to create the jcdInsert Collaboration:

- 1 From the Project Explorer, right-click the sample Project and select **New** > **Collaboration Definition (Java)** from the shortcut menu. The **Collaboration Definition Wizard (Java)** appears.
- 2 Enter a Collaboration Definition name (for this sample **jcdInsert**) and click **Next**.
- 3 For Step 2 of the wizard, from the Web Services Interfaces selection window, double-click **Sun SeeBeyond** > **eWays** > **File** > **FileClient** > **receive**. The File Name field now displays **receive**. Click **Next**.
- 4 For Step 3 of the wizard, from the Select OTDs selection window, double-click prjVSAM\_JCD > otdALL > otdVSAM. The otdVSAM OTD is added to the Selected OTDs field.
- 5 In the same window, double-click otdInputDTD\_CICSEMP. The otdInputDTD\_CICSEMP OTD is added to the Selected OTDs field.

**Note:** The otdOutputDTD\_CICSEMP OTD is created from the otdInputDTD.dtd that is included in the Sample Project.

- 6 Click the Up One Level button twice to return to the Repository. Double-click Sun SeeBeyond > eWays > File > FileClient. The Selected OTDs field now lists the FileClient OTD.
- 7 Click **Finish**. The Collaboration Editor with the new **jcdInsert** Collaboration appears in the right pane of the Enterprise Designer.

## jcdPsSelect Collaboration

Steps required to create the jcdPsSelect Collaboration:

- 1 From the Project Explorer, right-click the sample Project and select **New** > **Collaboration Definition (Java)** from the shortcut menu. The **Collaboration Definition Wizard (Java)** appears.
- 2 Enter a Collaboration Definition name (for this sample jcdPsSelect) and click Next.
- 3 For Step 2 of the wizard, from the Web Services Interfaces selection window, double-click **Sun SeeBeyond** > **eWays** > **File** > **FileClient** > **receive**. The File Name field now displays **receive**. Click **Next**.
- 4 For Step 3 of the wizard, from the Select OTDs selection window, double-click prjVSAM\_JCD > otdALL > otdVSAM. The otdVSAM OTD is added to the Selected OTDs field.
- 5 In the same window, double-click **otdOutputDTD\_CICSEMP**. The **otdOutputDTD\_CICSEMP** OTD is added to the Selected OTDs field.
  - Note that the otdOutputDTD\_CICSEMP OTD is created from the otdOutputDTD.dtd that is included in the Sample Project.
- 6 Click the Up One Level button twice to return to the Repository. Double-click Sun SeeBeyond > eWays > File > FileClient. The Selected OTDs field now lists the FileClient OTD.
- 7 Click **Finish**. The Collaboration Editor with the new **jcdPsSelect** Collaboration appears in the right pane of the Enterprise Designer.

## jcdTableSelect Collaboration

Steps required to create the jcdTableSelect Collaboration:

- 1 From the Project Explorer, right-click the sample Project and select **New** > **Collaboration Definition (Java)** from the shortcut menu. The **Collaboration Definition Wizard (Java)** appears.
- 2 Enter a Collaboration Definition name (for this sample jcdTableSelect) and click Next.
- 3 For Step 2 or the wizard, from the Web Services Interfaces selection window, double-click **Sun SeeBeyond** > **eWays** > **File** > **FileClient** > **receive**. The File Name field now displays **receive**. Click **Next**.
- 4 For Step 3 of the wizard, from the Select OTDs selection window, double-click prjVSAM\_JCD > otdALL > otdVSAM. The otdVSAM OTD is added to the Selected OTDs field.
- 5 In the same window, double-click otdOutputDTD\_CICSEMP. The otdOutputDTD\_CICSEMP OTD is added to the Selected OTDs field.

**Note:** The otdOutputDTD\_CICSEMP OTD is created from the otdOutputDTD.dtd that is included in the Sample Project.

- 6 Click the Up One Level button twice to return to the Repository. Double-click Sun SeeBeyond > eWays > File > FileClient. The Selected OTDs field now lists the FileClient OTD.
- 7 Click **Finish**. The Collaboration Editor with the new **jcdTableSelect** Collaboration appears in the right pane of the Enterprise Designer.

## jcdUpdate Collaboration

Steps required to create the jcdUpdate Collaboration:

- 1 From the Project Explorer, right-click the sample Project and select **New** > **Collaboration Definition (Java)** from the shortcut menu. The **Collaboration Definition Wizard (Java)** appears.
- 2 Enter a Collaboration Definition name (for this sample jcdUpdate) and click Next.
- 3 For Step 2 of the wizard, from the Web Services Interfaces selection window, double-click **Sun SeeBeyond** > **eWays** > **File** > **FileClient** > **receive**. The File Name field now displays **receive**. Click **Next**.
- 4 For Step 3 of the wizard, from the Select OTDs selection window, double-click prjVSAM\_JCD > otdALL > otdVSAM. The otdVSAM OTD is added to the Selected OTDs field.
- 5 Click the Up One Level button twice to return to the Repository. Double-click Sun SeeBeyond > eWays > File > FileClient. The Selected OTDs field now lists the FileClient OTD.
- 6 Click **Finish**. The Collaboration Editor with the new **jcdUpdate** Collaboration appears in the right pane of the Enterprise Designer.

## 7.6.5 Create the Collaboration Business Rules

The next step in the sample is to create the Business Rules of the Collaboration using the Collaboration Editor.

## Creating the jcdDelete Business Rules

The **jcdDelete** Collaboration implements the Input Web Service Operation to read the **TriggerDelete.in** file and then delete a record under a specific criteria. The Collaboration also writes a message to **JCD\_Delete\_output0.dat** to confirm a deleted record.

**Note:** The where clause in the business rule reads the trigger value as a placeholder for input. This permits you to modify the query to select a specific record. Also note that all records are deleted from the database when the TriggerDelete.in file is empty.

The **jcdDelete** Collaboration contains the Business Rules displayed in Figure 55.

Figure 55 jcdDelete Business Rules

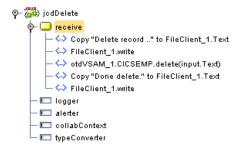

## **Creating the jcdInsert Business Rules**

The **jcdInsert** Collaboration implements the Input Web Service Operation to read the **TriggerInsert.in**. file. It then unmarshals data from the input data into the **otdInputDTD\_CICSEMP** OTD, calls the **otdVSAM** OTD, and inserts records into the database via a For Loop. The Collaboration also writes a message to **JCD\_Insert\_output0.dat** to confirm an inserted record.

The **jcdInsert** Collaboration contains the Business Rules displayed in Figure 56.

Figure 56 jcdInsert Business Rules

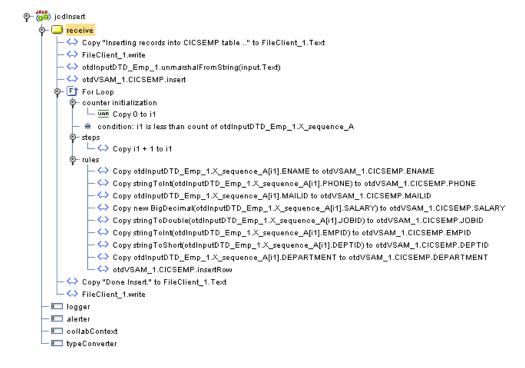

### Sample code from the jcdInsert Includes:

```
package prjVSAM_JCDjcdALL;
public class jcdInsert
{
    public com.stc.codegen.logger.Logger logger;
    public com.stc.codegen.alerter.Alerter alerter;
    public com.stc.codegen.util.CollaborationContext collabContext;
```

```
public com.stc.codegen.util.TypeConverter typeConverter;
public void receive (com.stc.connector.appconn.file.FileTextMessage
input, dtd.otdInputDTD 622919076.Emp otdInputDTD Emp 1,
otdVSAM.OtdVSAMOTD otdVSAM_1,
com.stc.connector.appconn.file.FileApplication FileClient_1 )
        throws Throwable
\\ Writes out a message stating records are being inserted.
    FileClient_1.setText( "Inserting records into CICSEMP table .."
);
        FileClient 1.write();
\\ Unmarshals data from the input XML data into the
otdInputDTD_DBEmployees OTD.
        otdInputDTD Emp 1.unmarshalFromString( input.getText() );
\\ Calls the otdVSAM OTD, and inserts multiple records into the
database via a For Loop. The first insert() method opens the table
result set for insert operations, while the insertRow() method
inserts records into the table result set.
        otdVSAM_1.getCICSEMP().insert();
        for (int i1 = 0; i1 < otdInputDTD_Emp_1.countX_sequence_A();</pre>
i1 += 1) {
            otdVSAM_1.getCICSEMP().setENAME(
otdInputDTD_Emp_1.getX_sequence_A( i1 ).getENAME() );
            otdVSAM_1.getCICSEMP().setPHONE(
typeConverter.stringToInt( otdInputDTD_Emp_1.getX_sequence_A( i1
).getPHONE(), "#", false, 0 ));
            otdVSAM_1.getCICSEMP().setMAILID(
otdInputDTD_Emp_1.getX_sequence_A( i1 ).getMAILID() );
            otdVSAM_1.getCICSEMP().setSALARY( new
java.math.BigDecimal( otdInputDTD Emp 1.getX sequence A( i1
).getSALARY() );
            otdVSAM_1.getCICSEMP().setJOBID(
typeConverter.stringToDouble( otdInputDTD_Emp_1.getX_sequence_A( i1
).getJOBID(), "#.000000;-#.000000", false, 0 ));
            otdVSAM_1.getCICSEMP().setEMPID(
typeConverter.stringToInt( otdInputDTD_Emp_1.getX_sequence_A( i1
).getEMPID(), "#", false, 0 ) );
            otdVSAM_1.getCICSEMP().setDEPTID(
typeConverter.stringToShort( otdInputDTD_Emp_1.getX_sequence_A( i1
).getDEPTID(), "#", false, 0 ));
            otdVSAM_1.getCICSEMP().setDEPARTMENT(
otdInputDTD_Emp_1.getX_sequence_A( i1 ).getDEPARTMENT() );
            otdVSAM_1.getCICSEMP().insertRow();
\\ Writes a message to confirm an inserted records.
        FileClient_1.setText( "Done Insert." );
        FileClient 1.write();
    }
}
```

## Creating the jcdPsSelect Business Rules

The **jcdPsSelect** Collaboration implements the Input Web Service Operation to read the **TriggerPsSelect.in** file. It then copies the database resultset (as noted in the prepared

statement query) into the **otdInputDTD\_CICSEMP** OTD and selects all available records from the database. The Collaboration also writes a message to **JCD\_PsSelect\_output0.dat** to confirm when records are selected, or when no records are available.

The **jcdPsSelect** Collaboration contains the Business Rules displayed in Figure 57.

### Figure 57 jcdPsSelect

```
Ф− 🙀 jcdPsSelect
    🔖 🛄 receive
          Copy "Selecting record(s) from CICSEMP table via Prepared Statement select ..." to FileClient_1.Text
         ← FileClient_1.write
         - ሩ Copy"" to otdVSAM_1.Select_ps.ENAME

← otdVSAM_1.Select_ps.executeQuery

       ф- 🙎 If
           • then
              ∳- 🛂 While
                   — ≜ condition: otdVSAM_1.Select_ps.$Select_psResults.next
                  • rules
                       — ⇔ Copy otdVSAM_1.Select_ps.$Select_psResults.ENAME to otdOutputDTD_Emp_1.ENAME
                      — \leftrightarrow Copy intToString(otdVSAM_1.Select_ps.$Select_psResults.PHONE) to otdOutputDTD_Emp_1.PHONE
                       — ⇔ Copy otdVSAM_1.Select_ps.$Select_psResults.MAILID to otdOutputDTD_Emp_1.MAILID
                       — ⇔ Copy otdVSAM_1.Select_ps.$Select_psResults.SALARY.toString to otdOutputDTD_Emp_1.SALARY
                       — ⇔ Copy doubleToString(otdVSAM_1.Select_ps.$Select_psResults.JOBID) to otdOutputDTD_Emp_1.JOBID
                       — ⇔ Copy intToString(otdVSAM_1.Select_ps.$Select_psResults.EMPID) to otdOutputDTD_Emp_1.EMPID
                       — ⇔ Copy shortToString(otdVSAM_1.Select_ps.$Select_psResults.DEPTID) to otdOutputDTD_Emp_1.DEPTID
                      — <→ Copy otdVSAM_1.Select_ps.$Select_psResults.DEPARTMENT to otdOutputDTD_Emp_1.DEPARTMENT
                      — ← Copy otdOutputDTD_Emp_1.marshalToString to FileClient_1.Text
                      └─ <>> FileClient_1.write
                − \leftrightarrow Copy "No record found!" to FileClient_1.Text
               └ ↔ FileClient_1.write
          Copy "Done Select." to FileClient_1.Text
        └ <> FileClient 1.write
      - 💷 logger
     - 💷 alerter
      oollabContext
    — 💷 typeConverter
```

#### Sample code from the jcdPsSelect Includes:

\\ Writes out a message stating records are being selected

```
\label{thm:cicsemp} FileClient\_1.setText(\ "Selecting record(s) from CICSEMP\ table via Prepared Statement select .."\ );
```

\\ Copies the database resultset into the otdInputDTD\_DBEmployee OTD and selects all available records from the database. The executeQuery() method executes the prepared statement query, while the resultsAvailable() method ensures all rows are retrieved in the while loop.

```
FileClient_1.write();
        otdVSAM_1.getSelect_ps().setENAME( "" );
        otdVSAM_1.getSelect_ps().executeQuery();
        if (otdVSAM_1.getSelect_ps().resultsAvailable()) {
            while
(otdVSAM_1.getSelect_ps().get$Select_psResults().next()) {
                otdOutputDTD_Emp_1.setENAME(
otdVSAM_1.getSelect_ps().get$Select_psResults().getENAME() );
                otdOutputDTD_Emp_1.setPHONE(
typeConverter.intToString(
otdVSAM_1.getSelect_ps().get$Select_psResults().getPHONE(), "#",
false, "" ) );
                otdOutputDTD_Emp_1.setMAILID(
otdVSAM_1.getSelect_ps().get$Select_psResults().getMAILID() );
                otdOutputDTD_Emp_1.setSALARY(
otdVSAM_1.getSelect_ps().get$Select_psResults().getSALARY().toString(
) );
                otdOutputDTD_Emp_1.setJOBID(
typeConverter.doubleToString(
otdVSAM_1.getSelect_ps().get$Select_psResults().getJOBID(),
"#.000000;-#.000000", false, "" ) );
                otdOutputDTD_Emp_1.setEMPID(
typeConverter.intToString(
otdVSAM_1.getSelect_ps().get$Select_psResults().getEMPID(), "#",
false, "" ) );
                otdOutputDTD_Emp_1.setDEPTID(
typeConverter.shortToString(
otdVSAM_1.getSelect_ps().get$Select_psResults().getDEPTID(), "#",
false, "" );
                otdOutputDTD_Emp_1.setDEPARTMENT(
otdVSAM_1.getSelect_ps().get$Select_psResults().getDEPARTMENT() );
               FileClient_1.setText(
otdOutputDTD_Emp_1.marshalToString() );
                FileClient_1.write();
            }
        } else {
            FileClient 1.setText( "No record found!" );
            FileClient 1.write();
        }
\\ Writes a message to JCD_PsSelect_output0.dat to confirm when
records are selected, or when no records are available.
        FileClient 1.setText( "Done Select." );
        FileClient_1.write();
   }
}
```

## Creating the jcdTableSelect Business Rules

The **jcdTableSelect** Collaboration implements the Input Web Service Operation to read the **TriggerTableSelect.in** file. It then copies the database resultset into the **otdInputDTD\_CICSEMP** OTD and selects all available records from the database that

meet the criteria **EMPID=49**. The Collaboration also writes a message to **JCD\_TableSelect\_output0.dat** to confirm when records are selected, or when no records are available.

**Note:** The where clause in the business rule reads the trigger value as a placeholder for input. This permits you to modify the query to select a specific record. Also note that all records are selected from the database when the TriggerTableSelect.in file is empty.

The **jcdTableSelect** Collaboration contains the Business Rules displayed in Figure 58.

Figure 58 jcdTableSelect

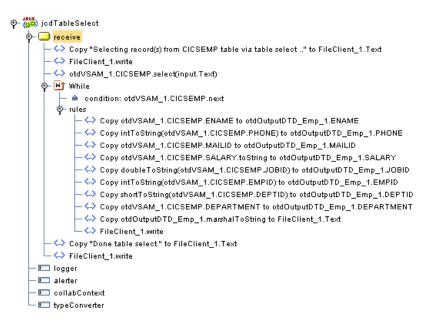

#### Sample code from the jcdTableSelect Includes:

via table select .." );

FileClient\_1.write();

FileClient\_1.setText( "Selecting record(s) from CICSEMP table

```
VSAM eWay Adapter User's Guide
```

\\ Copies the database resultset into the otdInputDTD\_CICSEMP (XML OTD) and selects all available records from the database that meet the criteria EMPID=49. Checking the next() method ensures all rows are retrieved in the while loop.

```
otdVSAM_1.getCICSEMP().select( input.getText() );
        while (otdVSAM 1.getCICSEMP().next()) {
            otdOutputDTD_Emp_1.setENAME(
otdVSAM_1.getCICSEMP().getENAME() );
            otdOutputDTD_Emp_1.setPHONE( typeConverter.intToString(
otdVSAM_1.getCICSEMP().getPHONE(), "#", false, "" ) );
           otdOutputDTD_Emp_1.setMAILID(
otdVSAM 1.getCICSEMP().getMAILID() );
           otdOutputDTD_Emp_1.setSALARY(
otdVSAM_1.getCICSEMP().getSALARY().toString() );
          otdOutputDTD_Emp_1.setJOBID( typeConverter.doubleToString(
otdVSAM_1.getCICSEMP().getJOBID(), "#.000000;-#.000000", false, "")
);
            otdOutputDTD_Emp_1.setEMPID( typeConverter.intToString(
otdVSAM_1.getCICSEMP().getEMPID(), "#", false, "" ) );
          otdOutputDTD_Emp_1.setDEPTID( typeConverter.shortToString(
otdVSAM_1.getCICSEMP().getDEPTID(), "#", false, "" ) );
           otdOutputDTD_Emp_1.setDEPARTMENT(
otdVSAM_1.getCICSEMP().getDEPARTMENT() );
\\ marshals XML data from the output data into the
otdOutputDTD_CICSEMP_1.marshallToString() method.
          FileClient_1.setText( otdOutputDTD_Emp_1.marshalToString()
);
            FileClient_1.write();
\\ Writes a message to confirm when records are selected, or when no
records are available.
        FileClient_1.setText( "Done table select." );
        FileClient_1.write();
    }
}
```

# Creating the jcdUpdate Business Rules

The **jcdUpdate** Collaboration implements the Input Web Service Operation to read the **TriggerUpdate.in**. file and then update arecord under a specific criteria. The Collaboration also writes a message to **JCD\_Update\_output0.dat** to confirm an updated record.

**Note:** The where clause in the business rule reads the trigger value as a placeholder for input. This permits you to modify the query to select a specific record. Also note that all records are selected from the database when the Trigger Update.in file is empty.

The **jcdUpdate** Collaboration contains the Business Rules displayed in Figure 59.

Figure 59 jcdUpdate

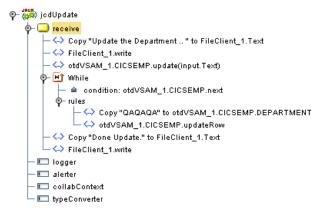

# 7.6.6 Binding the eWay Components

The final step in creating a Connectivity Map is binding the eWay components together. Steps required to bind eWay components together:

- 1 Double-click a Connectivity Map—in this example **cmDelete**—in the Project Explorer tree. The **cmDelete** Connectivity Map appears in the Enterprise Designers canvas.
- 2 Drag and drop the **jcdDelete** Collaboration from the Project Explorer to the **jcdDelete** Service. The Service icon "gears" change from red to green.
- 3 Double-click the **icdDelete** Service. The **icdDelete** Binding dialog box appears.
- 4 Map the input **FileClient** (under Implemented Services) to the **FileClientIN** (File) External Application. To do this, click on **FileSender** in the **jcdDelete** Binding dialog box, and drag the cursor to the **FileClientIN** External Application in the Connectivity Map. A link is now visible between **FileClientIN** and **jcdDelete**.
- 5 From the **bpDelete** Binding dialog box, map **otdVSAM\_1** (under Invoked Services) to the **eaVSAMOUT** External Application.
- 6 From the **jcdDelete** Binding dialog box, map **FileClient\_1** to the **FileClientOUT** External Application, as seen in Figure 60.

Figure 60 Connectivity Map - Associating (Binding) the Project's Components

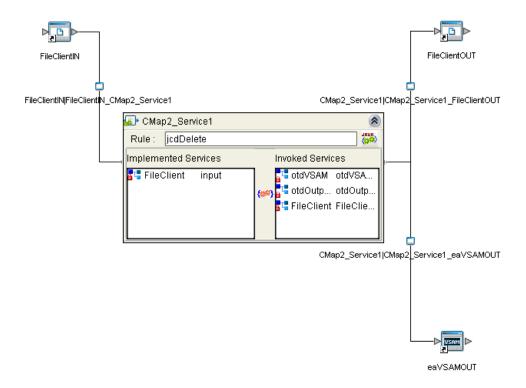

- 7 Minimize the **jcdDelete** Binding dialog box by clicking the chevrons in the upperright corner.
- 8 Save your current changes to the Repository, and then repeat this process for each of the other Connectivity Maps.

## 7.6.7 Creating an Environment

Environments include the external systems, Logical Hosts, Integration Servers and message servers used by a Project and contain the configuration information for these components. Environments are created using the Enterprise Designer's Environment Editor.

#### **Steps required to create an Environment:**

- 1 From the Enterprise Designer's Enterprise Explorer, click the **Environment Explorer** tab.
- 2 Right-click the Repository and select **New Environment**. A new Environment is added to the Environment Explorer tree.
- 3 Rename the new Environment to **envVSAMProj**.
- 4 Right-click **envVSAMProj** and select **New > VSAM External System**. Name the External System **esVSAM**. Click **OK**. **esVSAM** is added to the Environment Editor.

- 5 Right-click **envVSAMProj** and select **New > File External System**. Name the External System **esFileClient**. Click **OK**. **esFileClient** is added to the Environment Editor.
- 6 Right-click envVSAMProj and select New > Logical Host. The LogicalHost1 box is added to the Environment and LogicalHost1 is added to the Environment Editor tree.
- 7 Right-click **LogicalHost1** and select **New > Sun SeeBeyond Integration Server**. A new Integration Server (**IntegrationSvr1**) is added to the Environment Explorer tree under **LogicalHost1** (see Figure 61).

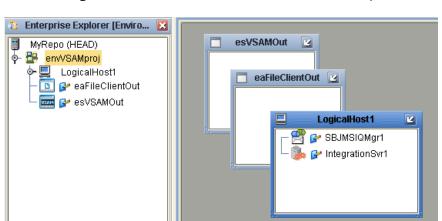

**Figure 61** Environment Editor - envVSAMProj

8 Save your current changes to the Repository.

# 7.6.8 Configuring the eWays

eWays facilitate communication and movement of data between the external applications and the eGate system. Each Connectivity Map in the The **prjVSAM\_JCD** sample Project use three eWays that are represented as a nodes between the External Applications and the Business Process, as seen in Figure 62.

You must configure eWay properties in both the Connectivity Map and the Environment Explorer.

eaVSAMOUT

FileClientOUT eWay
FileClientIN eWay
FileClientIN jcdDelete1

eaVSAMOUT eWay

**Figure 62** eWays in the cmDelete Connectivity Map

# **Configuring the eWay Properties**

Steps required to configure the eWay properties:

1 Double-click the **FileClientIN eWay on each of the Connectivity Maps and** modify the properties for your system, as seen in Table 15. Click **OK** to close the Properties Editor.

**Table 15** FileClientIN eWay Property Settings

| Connectivity Map | Property Name   | Required Values       |
|------------------|-----------------|-----------------------|
| cmDelete         | Input file name | TriggerDelete.in      |
| cmInsert         | Input file name | TriggerInsert.in      |
| cmPsSelect       | Input file name | TriggerPsSelect.in    |
| cmTableSelect    | Input file name | TriggerTableSelect.in |
| cmUpdate         | Input file name | TriggerUpdate.in      |

2 Double-click the FileClientOUT eWay on each of the Connectivity Maps and modify the properties for your system, as seen in Table 16. Click OK to close the Properties Editor.

**Table 16** FileClientOUT eWay Property Settings

| Connectivity Map | Property Name    | Required Values               |
|------------------|------------------|-------------------------------|
| cmDelete         | Output file name | JCD_Delete_output%d.dat       |
| cmInsert         | Output file name | JCD_Insert_output%d.dat       |
| cmPsSelect       | Output file name | JCD_PsSelect_output%d.dat     |
| cmTableSelect    | Output file name | JCD_TableSelect_output%d.d at |
| cmUpdate         | Output file name | JCD_Update_output%d.dat       |

## **Configuring the Environment Explorer Properties**

Steps required to configure the Environment Explorer properties:

- 1 From the **Environment Explorer** tree, right-click the VSAM External System (**esVSAM** in this sample), and select **Properties**. The Properties Editor opens to the VSAM eWay Environment configuration.
- 2 Modify the VSAM eWay Environment configuration properties for your system (see Inbound VSAM eWay Properties on page 26 and (Outbound) VSAM CP eWay Properties on page 26), and click OK.
- 3 From the **Environment Explorer** tree, right-click the File External System (**esFileClient** in this sample), and select **Properties**. The Properties Editor opens to the File eWay Environment configuration.
- 4 Modify the File eWay Environment configuration properties for your system, as seen in Table 17, and click **OK**.

**Table 17** File eWay Environment Properties

| Section                                                       | Property Name | Required Values                                                                                                    |
|---------------------------------------------------------------|---------------|----------------------------------------------------------------------------------------------------|
| Configuration > Inbound<br>File eWay > Parameter<br>Settings  | Directory     | Enter the directory that contains the input files (trigger files included in the sample Project).  Trigger files include:  TriggerBpInsert.in.~in TriggerDelete.in.~in TriggerPsSelect.in.~in TriggerTableSelect.in.~in TriggerUpdate.in.~in |
| Configuration ><br>Outbound File eWay ><br>Parameter Settings | Directory     | Enter the directory where output files are written. In this sample Project, the output files include:  BPEL_Delete_output0.dat BPEL_Insert_output0.dat BPEL_PsSelect_output0.dat BPEL_TableSelect_output0.dat BPEL_Tupdate_output0.dat       |

## Configuring the Integration Server

You must set your SeeBeyond Integration Server Password property before deploying your Project.

- 1 From the Environment Explorer, right-click **IntegrationSvr1** under your **Logical Host**, and select **Properties** from the shortcut menu. The Integration Server Properties Editor appears.
- 2 Click the Password property field under Sun SeeBeyond Integration Server Configuration. An ellipsis appears in the property field.
- 3 Click the ellipsis. The **Password Settings** dialog box appears.
- 4 Enter STC as the Specific Value and as the Confirm Password, and click OK.
- 5 Click **OK** to accept the new property and close the Properties Editor.

For more information on deploying a Project see the *Sun SeeBeyond Java*<sup>TM</sup> *Composite Application Platform Suite Deployment Guide*.

# 7.6.9 Creating the Deployment Profile

A Deployment Profile is used to assign services and message destinations to the Integration Server and message server. Deployment profiles are created using the Deployment Editor.

#### Steps required to create the Deployment Profile:

- 1 From the Enterprise Explorer's Project Explorer, right-click the **prjVSAM\_JCD** Project and select **New** > **Deployment Profile**.
- 2 Enter a name for the Deployment Profile (for this sample **dpVSAM\_JCD**). Select **envVSAMProj** as the Environment and click **OK**.
- 3 From the Deployment Editor toolbar, click the **Automap** icon. The Project's components are automatically mapped to their system windows, as seen in Figure 63.

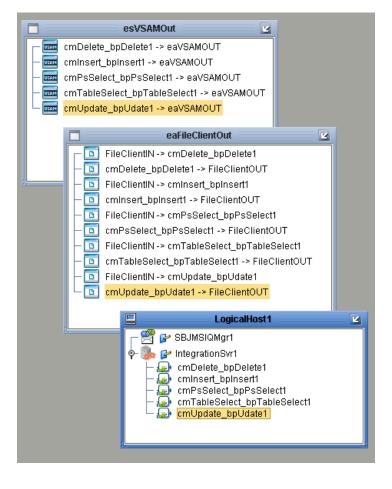

Figure 63 Deployment Profile

# 7.6.10 Creating and Starting the Domain

To build and deploy your Project, you must first create a domain. A domain is an instance of a Logical Host. After the domain is created, the Project is built and then deployed.

**Note:** You are only required to create a domain once when you install the Sun Java Composite Application Platform Suite.

#### Steps required to create and start the domain:

- 1 Navigate to your **<JavaCAPS51>** \logicalhost directory (where **<JavaCAPS51>** is the location of your Sun Java Composite Application Platform Suite installation).
- 2 Double-click the **domainmgr.bat** file. The **Domain Manager** appears.
- 3 If you have already created a domain, select your domain in the Domain Manager and click the **Start an Existing Domain** button. Once your domain is started, a green check mark indicates that the domain is running.
- 4 If there are no existing domains, a dialog box indicates that you can create a domain now. Click **Yes**. The **Create Domain** dialog box appears.

5 Make any necessary changes to the **Create Domain** dialog box and click **Create**. The new domain is added to the Domain Manager. Select the domain and click the Start an Existing Domain button. Once your domain is started, a green check mark indicates that the domain is running.

For more information about creating and managing domains see the eGate Integrator System Administration Guide.

# 7.6.11 Building and Deploying the Project

The Build process compiles and validates the Project's Java files and creates the Project EAR file.

### **Build the Project**

- 1 From the Deployment Editor toolbar, click the **Build** icon.
- 2 If there are any validation errors, a **Validation Errors** pane will appear at the bottom of the Deployment Editor and displays information regarding the errors. Make any necessary corrections and click **Build** again.
- 3 After the Build has succeeded you are ready to deploy your Project.

#### Deploy the Project

- 1 From the Deployment Editor toolbar, click the **Deploy** icon. Click **Yes** when the **Deploy** prompt appears.
- 2 A message appears when the project is successfully deployed. You can now test your sample.

# 7.6.12 Running the Sample

Additional steps are required to run the deployed sample Project.

#### Steps required to run the sample Project:

1 Rename one of the trigger files included in the sample Project from <filename>.in.~in to <filename>.in to run the corresponding operation.

The File eWay polls the directory every five seconds for the input file name (as defined in the Inbound File eWay Properties window). The JCD then transforms the data, and the File eWay sends the output to an Output file name (as defined in the outbound File eWay Properties window).

The Where Clause defined in the business rule recognizes the trigger as a placeholder for input, allowing a set condition, such as EMPID = 100, to determine the type of output data.

You can modify the following input files to view different output.

- TriggerTableSelect.in
- TriggerDelete.in
- TriggerUpdate.in

Having no content in these files causes the operation to read all records.

Verify the output data by viewing the sample output files. See About the VSAM eWay Sample Projects on page 61 for more details on the types of output files used in this sample Project. The output files may change depending on the number of times you execute the sample Project, the input file, and also the content of your database table.

#### insertRow() 55 select(String where) 55 update(String sWhere) 55 updateRow() 55 Index database OTD wizard about 34 add prepared statement 41 editing existing OTDs 47 review selections 45 select database objects 36 select tables/views 37 activity input and output 53 select wizard type 35 Add Prepared Statements 42 Deployment Profile alert codes, viewing 17 Automap 89, 110 Automap 89, 110 F B eWay Connectivity Map 20, 24 binding eWay environment properties 23 dialog box 85, 106 eWay operation, general 8 **BPEL** operations 53 eWay plug-ins, installing 16 Delete 53 eWay Properties Insert 53 Inbound VSAM eWay Properties 26 ReceiveOne 53 SelectAll 53 SelectMultiple 53 SelectOne 53 Importing sample Projects 65 Update 53 Inbound VSAM eWay Properties 26 installation 12 C Installing alert codes 17 Collaboration eWay plug-ins 16 editor 95 migration procedures 15 configuring VSAM eWay 20 sample Projects and Javadocs 14 connection retry settings, outbound 29, 32 Connectivity Map Inbound VSAM eWay Properties 26 conventions, text 10 Javadocs, installing 14 **ICD** operations 55 D delete(String sWhere) 55 deleteRow() 55 database operations (BPEL) 53 insert() 55 activity input and output 53 insertRow() 55 Delete 53 select(String where) 55 Insert 53 update(String sWhere) 55 ReceiveOne 53 updateRow() 55 SelectAll 53 SelectMultiple 53 SelectOne 53 M Update 53

database operations (JCD) 55 delete(String sWhere) 55

deleteRow() 55 insert() 55

migration procedures 15

| O                                                                  | SQL operations, Delete 58                           |
|--------------------------------------------------------------------|-----------------------------------------------------|
| operations 53                                                      | SQL operations, Insert 57 SQL operations, Select 56 |
| OTD, editing existing 47                                           | SQL operations, Update 58                           |
| outbound eWay properties 25                                        | text conventions 10                                 |
| • • •                                                              | Transaction Support Levels 22                       |
| P                                                                  |                                                     |
| prepared statement                                                 | U                                                   |
| batch operations 59                                                | using VSAM OTDs, overview 49                        |
| executing 59                                                       | , , , , , , , , , , , , , , , , , , , ,             |
| prepared statements, using 52                                      | **                                                  |
| Project                                                            | V                                                   |
| importing 65                                                       | VSAM eWay overview 8                                |
| properties                                                         | VSAM eWay Project                                   |
| ConnectionRetries 29, 32                                           | assigning operations in BPEL 63                     |
| ConnectionRetryInterval 30, 33                                     | assigning operations in JCD 63                      |
| DatabaseName 27, 30                                                | building and deploying (BPEL) 65                    |
| Delimiter 28, 31                                                   | eInsight and eGate components 63                    |
| Description 26, 27, 30                                             | Importing 65                                        |
| DriverProperties 28, 31                                            | input files <b>62</b>                               |
| MaxIdleTime 29, 32                                                 | Insert, Update, Delete, Select <b>62</b>            |
| MaxPoolSize 29, 32                                                 | output BPEL files <b>62</b>                         |
| MinPoolSize 29, 32                                                 | output JCD files <b>62</b>                          |
| Password 26, 27, 30                                                | prjVSAM_BPEL <b>61</b>                              |
| PortNumber 27, 30                                                  | prjVSAM_JCD 61                                      |
| User 26, 27, 30                                                    | running sample projects 91, 112                     |
|                                                                    | running the SQL script 64                           |
| S                                                                  | Steps to run sample projects 64                     |
|                                                                    | VSAM system overview 7                              |
| sample Projects 65                                                 | ,                                                   |
| sample projects, installing 14                                     |                                                     |
| Scope                                                              |                                                     |
| ADABAS Natural eWay 10                                             |                                                     |
| Select Database Objects 36                                         |                                                     |
| Select Table/Views 37                                              |                                                     |
| Setting Properties                                                 |                                                     |
| configuring VSAM eWay 20                                           |                                                     |
| connection retry settings 29, 32                                   |                                                     |
| eWay Connectivity Map 20, 24                                       |                                                     |
| eWay environment properties 23                                     |                                                     |
| outbound eWay 25                                                   |                                                     |
| SQL 55                                                             |                                                     |
| SQL operations, table 55                                           |                                                     |
| SQL operations, table Delete 58                                    |                                                     |
| SQL operations, table Insert 57                                    |                                                     |
| SQL operations, table Select 56<br>SQL operations, table Update 58 |                                                     |
|                                                                    |                                                     |
| supporting documents 10                                            |                                                     |
| T                                                                  |                                                     |
| Table                                                              |                                                     |
| SQL operations 55                                                  |                                                     |